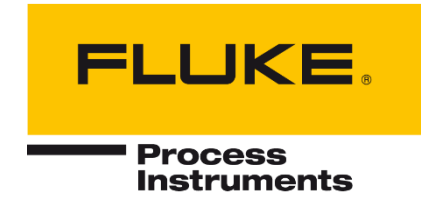

# **ThermoView® TV40 Series**

Wärmebildkamera

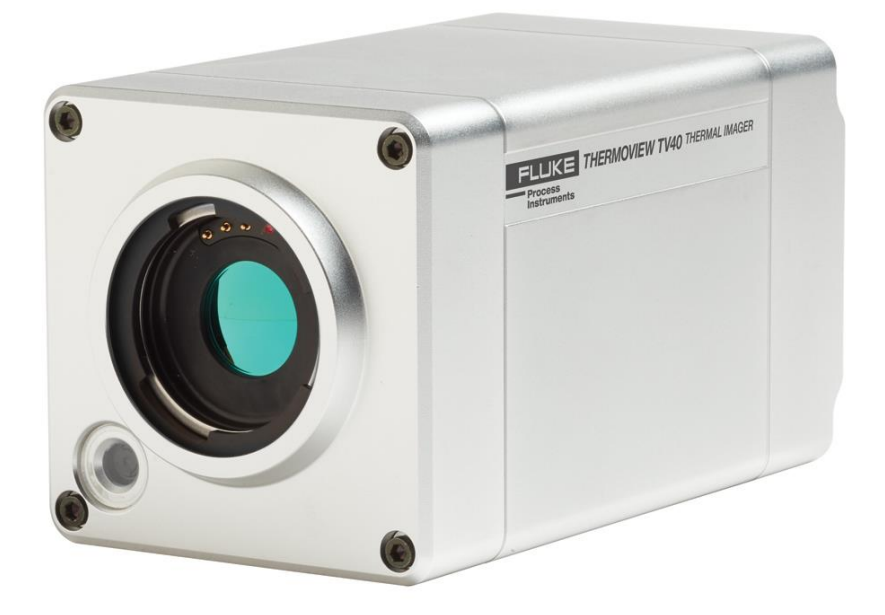

# Benutzerhandbuch

<span id="page-0-0"></span>PN 5015214, Deutsch, Rev. 1.1, Apr 2019 © 2019 Fluke Process Instruments. Alle Rechte vorbehalten. Gedruckt in Deutschland. Änderungen vorbehalten. Alle Produktnamen sind Marken der jeweiligen Unternehmen.

### **Garantie**

Der Hersteller garantiert für jedes Produkt eine Garantie von zwei Jahren ab Datum der Rechnungslegung. Nach diesem Zeitraum wird im Reparaturfall eine 12-monatige Garantie auf alle reparierten Gerätekomponenten gewährt. Die Garantie erstreckt sich nicht auf elektrische Sicherungen, Primärbatterien und Teile, die missbräuchlich verwendet bzw. zerstört wurden. Bei Öffnen des Gerätes erlischt ebenfalls die Garantie.

Im Falle eines Gerätedefektes während der Garantiezeit wird das Gerät kostenlos repariert bzw. kalibriert. Die Frachtkosten trägt der jeweilige Absender. Der Hersteller behält sich den Umtausch des Gerätes oder von Teilen des Gerätes anstelle einer Reparatur vor. Ist der Defekt auf unsachgemäße Behandlung oder Zerstörung zurückzuführen, werden die Kosten in Rechnung gestellt. Vor Beginn der Reparatur wird in diesem Fall auf Anforderung ein Kostenvoranschlag erstellt.

## **Garantie für die Software**

Der Hersteller kann nicht gewährleisten, dass die hierin beschriebene Software mit jeder individuellen Softwareoder Hardwareausstattung arbeitet. Bei Einsatz unter Modifikationen von Windows® Betriebssystemen, bei Nutzung in Verbindung mit speicherresidenter Software sowie bei unzureichendem Speicher kann die Funktion der Software nicht gewährt werden.

Der Hersteller garantiert die Fehlerfreiheit der Programmdiskette hinsichtlich Material und Herstellung, normalen Gebrauch voraussetzend, für die Dauer eines Jahres ab Datum der Rechnungslegung. Neben dieser Garantie übernimmt der Hersteller keinerlei Gewähr, bezogen auf die Software und deren Dokumentation, weder ausdrücklich noch stillschweigend, hinsichtlich Qualität, Arbeitsweise, Verfügbarkeit oder Einsetzbarkeit für spezielle Anwendungen. Dementsprechend sind Software und Dokumentation lizenziert, und der Lizenznehmer (im Allgemeinen der Nutzer) übernimmt jegliche Verantwortung hinsichtlich des Einsatzes der Software.

Die Haftung des Herstellers überschreitet in keinem Fall die Höhe des durch den Anwender erbrachten Kaufpreises. Der Hersteller ist ausdrücklich nicht haftbar für jegliche Folgeschäden. Darüber hinaus ist der Hersteller nicht verantwortlich zu machen für aus Folgeschäden entstandenen Kosten, Gewinnverlust, Datenverlust, für Schäden an Software anderer Hersteller oder dergleichen. Der Hersteller behält sich alle Rechte an Software und Dokumentation vor.

Die Vervielfältigung der Software zu anderen als zu Sicherungszwecken ist verboten.

## **Klassifizierung zur Kontrolle von Exporten**

Diese Produkte unterliegen der ECCN 6A003.B.4.B und für bestimmte Bestimmungsorte ist eine Exportlizenz erforderlich. Die Lizenzanforderungen finden Sie in den RS1-Regulierungen.

# **Inhaltsverzeichnis**

<span id="page-2-0"></span>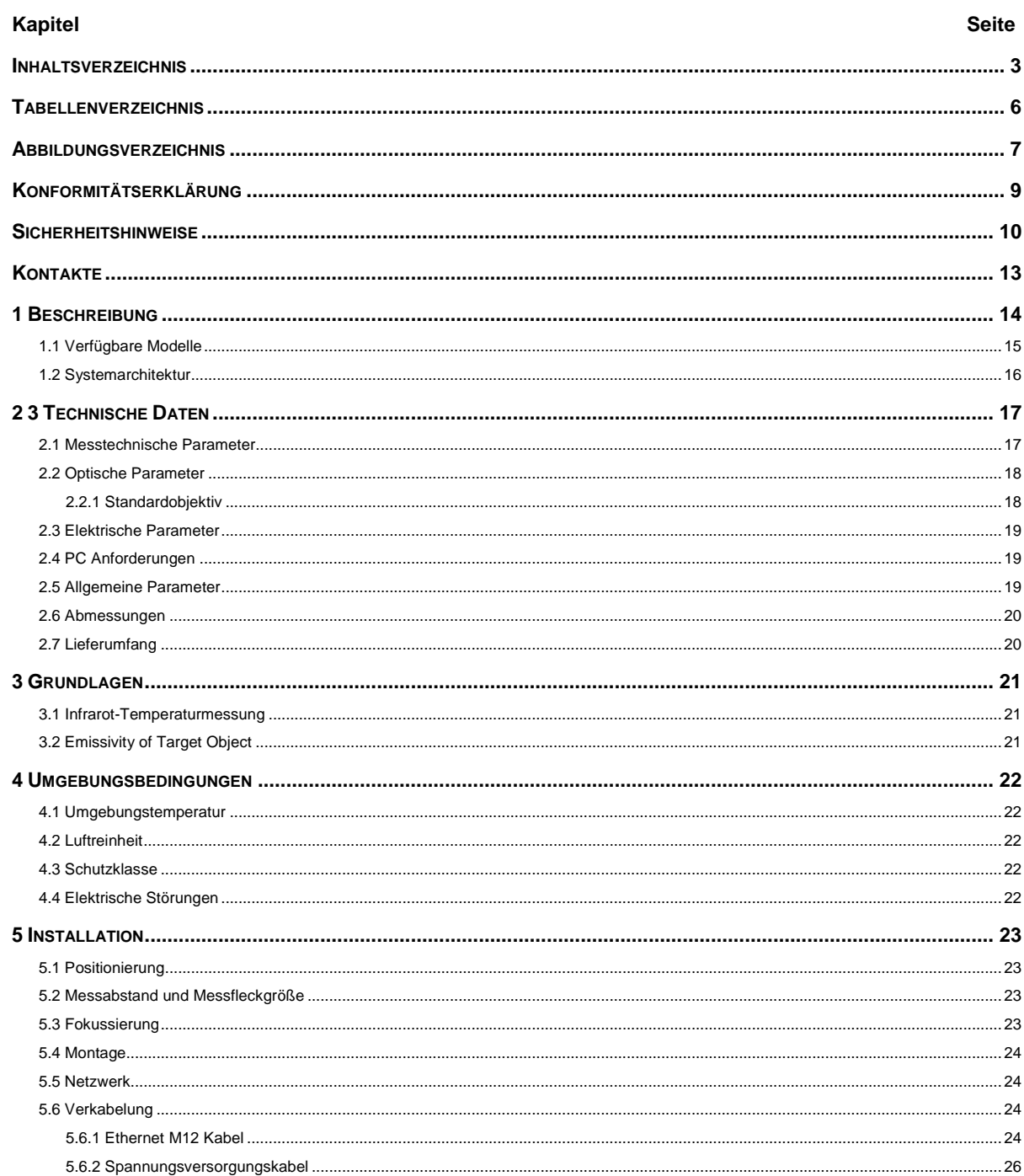

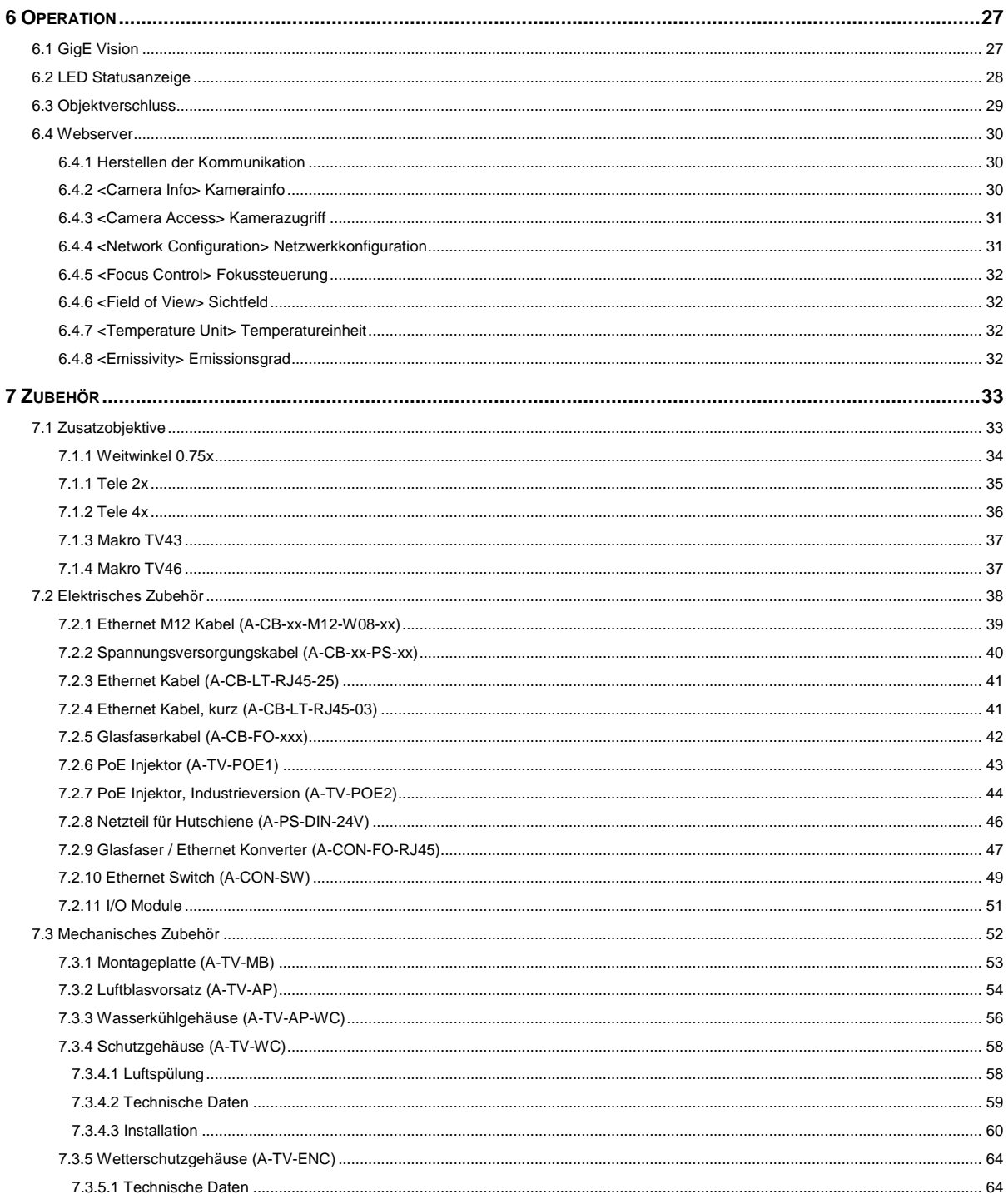

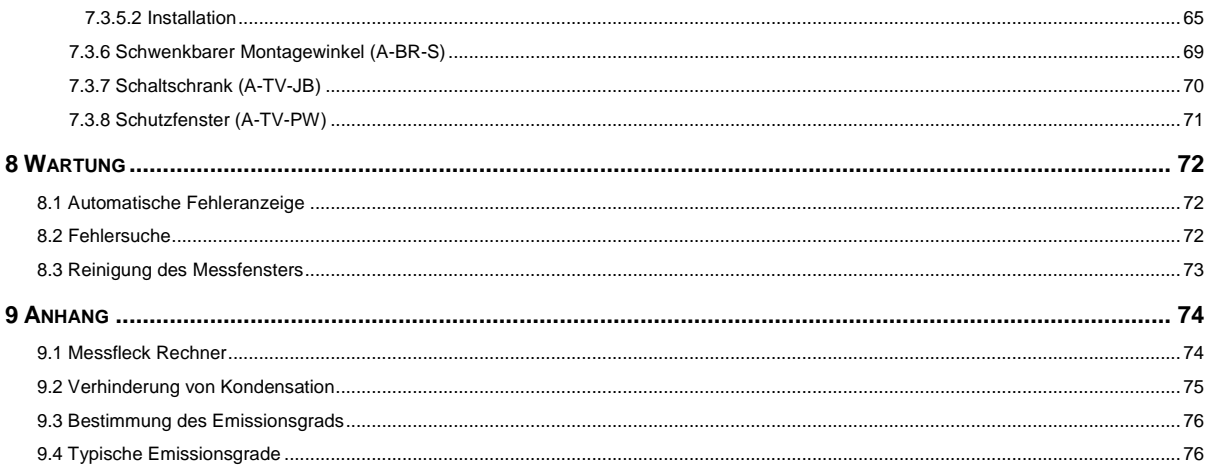

# **Tabellenverzeichnis**

<span id="page-5-0"></span>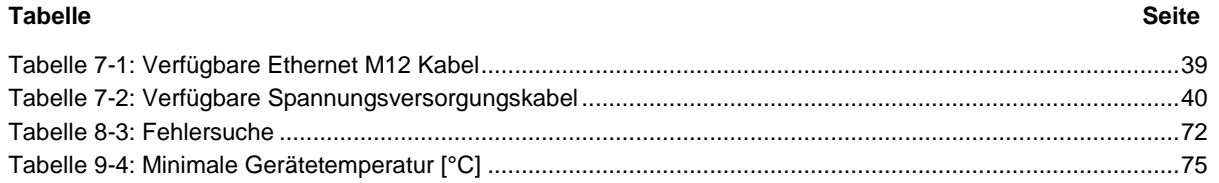

# Abbildungsverzeichnis

<span id="page-6-0"></span>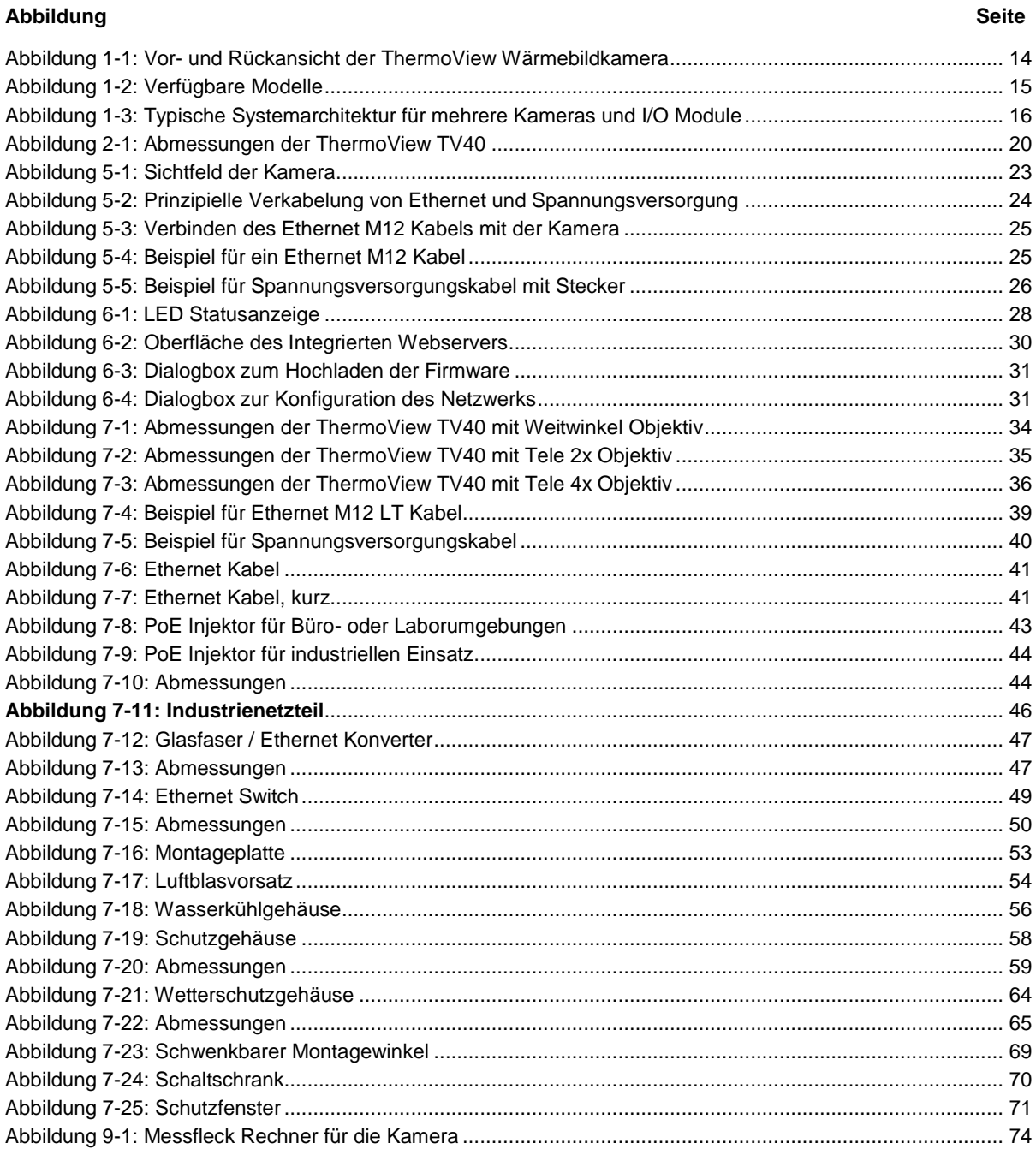

# <span id="page-8-0"></span>**Konformitätserklärung**

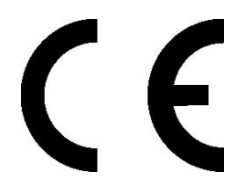

Das Gerät stimmt mit den Vorschriften der Europäischen Richtlinie überein:

EC – Richtlinie 2014/30/EU – EMV

EC – Richtlinie 2011/65/EU – RoHS II

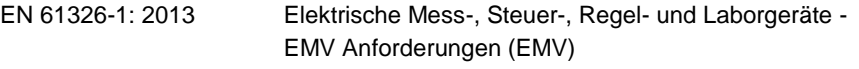

EN 50581: 2012 Technische Dokumentation zur Bewertung von Elektro- und Elektronikgeräten im Hinblick auf die Beschränkung gefährlicher Stoffe (RoHS)

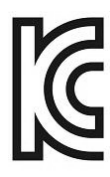

**Elektromagnetische Verträglichkeit (EMV)** Gilt nur für Korea. Gerät der Klasse A (industrielle Sende- und Kommunikationsgeräte) Dieses Produkt erfüllt die Anforderungen industrieller (Klasse A) elektromagnetischer Geräte und der Verkäufer und Nutzer haben dies zu beachten. Dieses Gerät ist für den Einsatz in gewerblichen Umgebungen und nicht für das häusliche Umfeld vorgesehen.

# <span id="page-9-0"></span>**Sicherheitshinweise**

Diese Anleitung ist Teil des Geräts und über die Lebensdauer des Produktes zu behalten. Nachfolgenden Benutzern des Geräts ist die Anleitung mitzugeben. Es ist sicherzustellen, dass gegebenenfalls jede erhaltene Ergänzung in die Anleitung einzuführen ist.

Das Gerät darf nur in Betrieb genommen werden, wenn es gemäß vorliegender Anleitung von ausgebildeten Fachkräften in die Maschine eingebaut worden ist und es als Ganzes mit den entsprechenden gesetzlichen Vorschriften übereinstimmt.

#### **Bestimmungsgemäßer Gebrauch**

Das Gerät dient der Messung von Temperaturen. Das Gerät kann im Dauerbetrieb eingesetzt werden. Der Betrieb ist auch unter erschwerten Bedingungen wie hohe Umgebungstemperaturen zulässig, wenn die technischen Betriebsdaten aller Komponenten des Geräts berücksichtigt werden. Zum bestimmungsgemäßen Gebrauch gehört auch das Beachten der Betriebsanleitung.

#### **Nicht bestimmungsgemäßer Gebrauch**

Das Gerät darf nicht für medizinische Diagnosezwecke genutzt werden.

#### **Ersatzteile und Zubehör**

Verwenden Sie nur vom Hersteller freigegebene Originalteile bzw. Zubehör. Die Verwendung anderer Produkte können die Arbeitssicherheit und die Funktionsfähigkeit des Geräts beeinträchtigen.

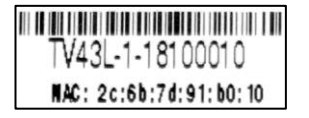

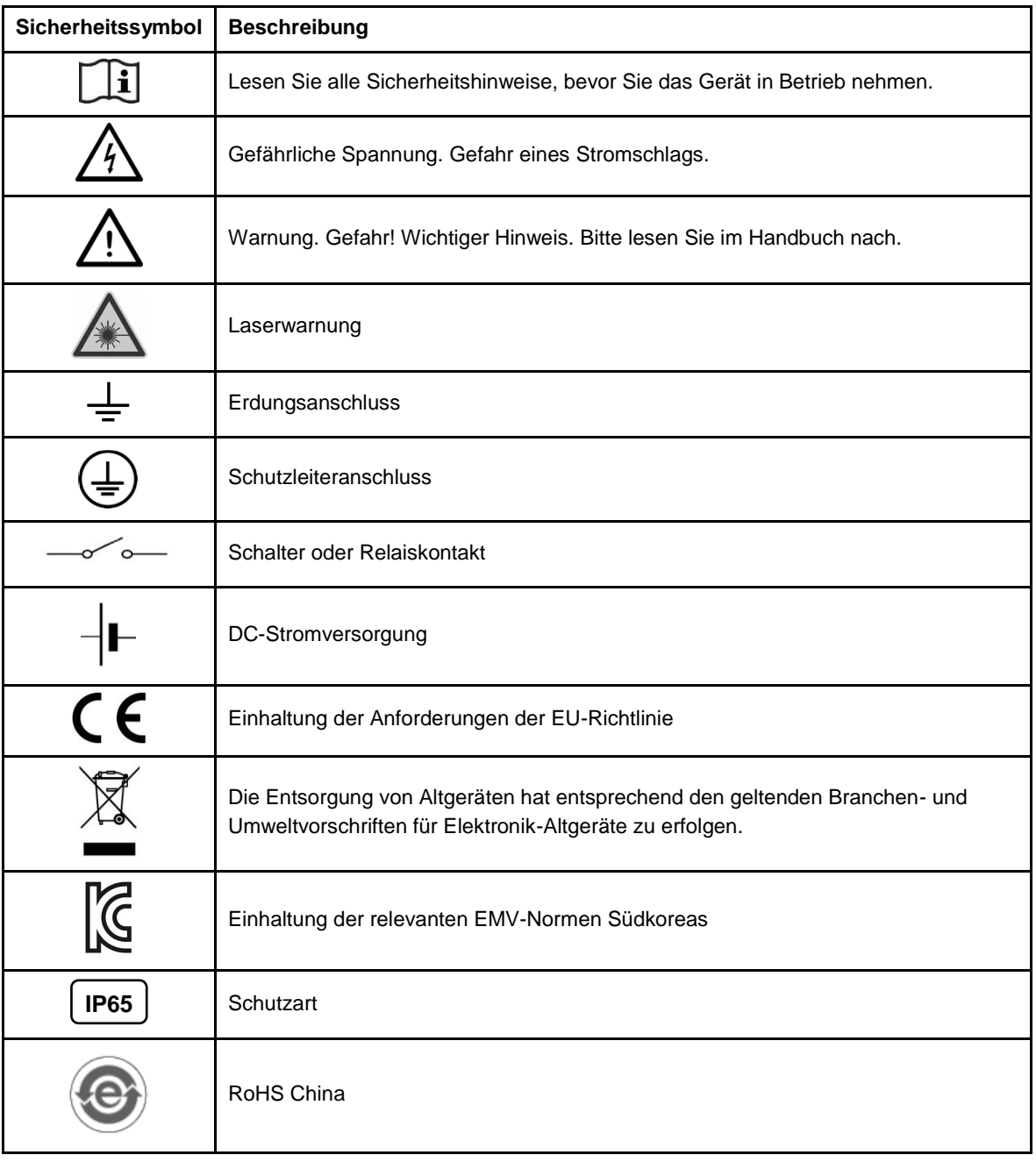

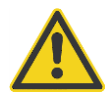

## **Zur Vermeidung eines elektrischen Schlages, von Bränden oder Verletzungen sind diese Sicherheitshinweise zu beachten:**

- Lesen Sie alle Sicherheitshinweise, bevor Sie das Gerät in Betrieb nehmen.
- Nutzen Sie das Produkt nur wie vorgeschrieben, da ansonsten der gewährleistete Schutz beeinträchtigt werden kann.
- Setzen Sie das Produkt nicht in Nähe von explosiven Gasen, Dämpfen oder in feuchten oder nassen Umgebungen ein.
- Lesen Sie alle Anweisungen aufmerksam durch.
- Setzen Sie das Produkt bei einer Beschädigung außer Betrieb.
- Verwenden Sie das Produkt nicht, wenn Funktionsstörungen auftreten.
- Zwischen den Klemmen untereinander und zwischen einzelnen Anschlüssen und dem Erdungsanschluss darf höchstens die Nennspannung anliegen.
- Eine falsche Beschaltung kann den Sensor beschädigen und zum Verlust der Gewährleistung führen. Überprüfen Sie vor dem Einschalten des Produktes, ob alle Anschlüsse korrekt und fest sitzen!
- Zur Vermeidung eines elektrischen Schlages, von Bränden oder Verletzungen muss der Sensor vor der Inbetriebnahme geerdet werden.
- Das Produkt darf nur von einem autorisierten Techniker repariert werden.
- Das Metallgehäuse des Sensors wird durch die Installation möglicherweise nicht geerdet. Mindestens eine der folgenden Sicherheitsmaßnahmen ist zu ergreifen, um die Gefahr einer elektrostatischen Entladung weitestgehend zu vermeiden:
	- o Erdung des Kabelschirms
	- o Montage des Metallgehäuses an einer geerdeten Halterung oder einer anderen geerdeten **Befestigung**
	- o Schutz des Bedieners vor elektrostatischer Entladung

# <span id="page-12-0"></span>**Kontakte**

#### **Fluke Process Instruments**

## **Amerika**

Everett, WA USA Tel.: +1 800 227 8074 (USA und Kanada) +1 425 446 6300 [solutions@flukeprocessinstruments.com](mailto:solutions@flukeprocessinstruments.com)

⎯⎯⎯⎯⎯⎯⎯⎯⎯⎯⎯⎯⎯⎯⎯⎯⎯⎯⎯⎯⎯⎯⎯⎯⎯

**EMEA** Berlin, Deutschland Tel.: +49 30 478 0080 [info@flukeprocessinstruments.de](mailto:info@flukeprocessinstruments.de)

**China** Peking, China Tel.: +86 10 6438 4691 [info@flukeprocessinstruments.cn](mailto:info@flukeprocessinstruments.cn)

#### **Weltweiter Service**

Fluke Process Instruments bietet verschiedene Serviceleistungen, einschließlich Reparatur und Kalibrierung. Weitere Informationen erhalten Sie bei Ihrer Niederlassung.

[www.flukeprocessinstruments.com](http://www.flukeprocessinstruments.com/)

# <span id="page-13-0"></span>**1 Beschreibung**

Die ThermoView Serie robuster Wärmebildkameras wird für anspruchsvolle Anwendungen in der industriellen Prozesssteuerung.

Die Kamera kommt mit einem Gehäuse in der Schutzart IP67, wenn die Kamera mit dem Standardobjektiv arbeitet und kein externes Zusatzobjektiv angebracht ist. Alle ThermoView-Infrarotkameras sind berührungslose, hochempfindliche Infrarot-Wärmebildkameras mit softwaregesteuerter, variabler Fokussierung. Zusätzlich ist in der Wärmebildkamera eine Kamera für sichtbares Licht integriert, um bei Installationen das Ausrichten zu unterstützen.

Die ThermoView Infrarotkamera eine berührungslos messende, hochempfindliche Wärmebildkamera im Infrarotbereich. Die vom Messobjekt ausgesandte Wärmestrahlung wird von der Wärmebildkamera erfasst und über das zweidimensionale Detektorfeld in elektrische Signale umgewandelt. Nach Verstärkung des Signals und nachfolgender analog/digital Wandlung werden die Temperaturen als farbiges Wärmebild über eine entsprechende Software auf einem PC angezeigt.

<span id="page-13-1"></span>Die ThermoView-Infrarotkameras sind mit dem Schnittstellenstandard GigE Vision für leistungsstarke Industriekameras ausgestattet. Es unterstützt Power over Ethernet (PoE), welches eine schnelle Datenübertragung mit der Stromversorgung der Kamera auch über größere Entfernungen kombiniert.

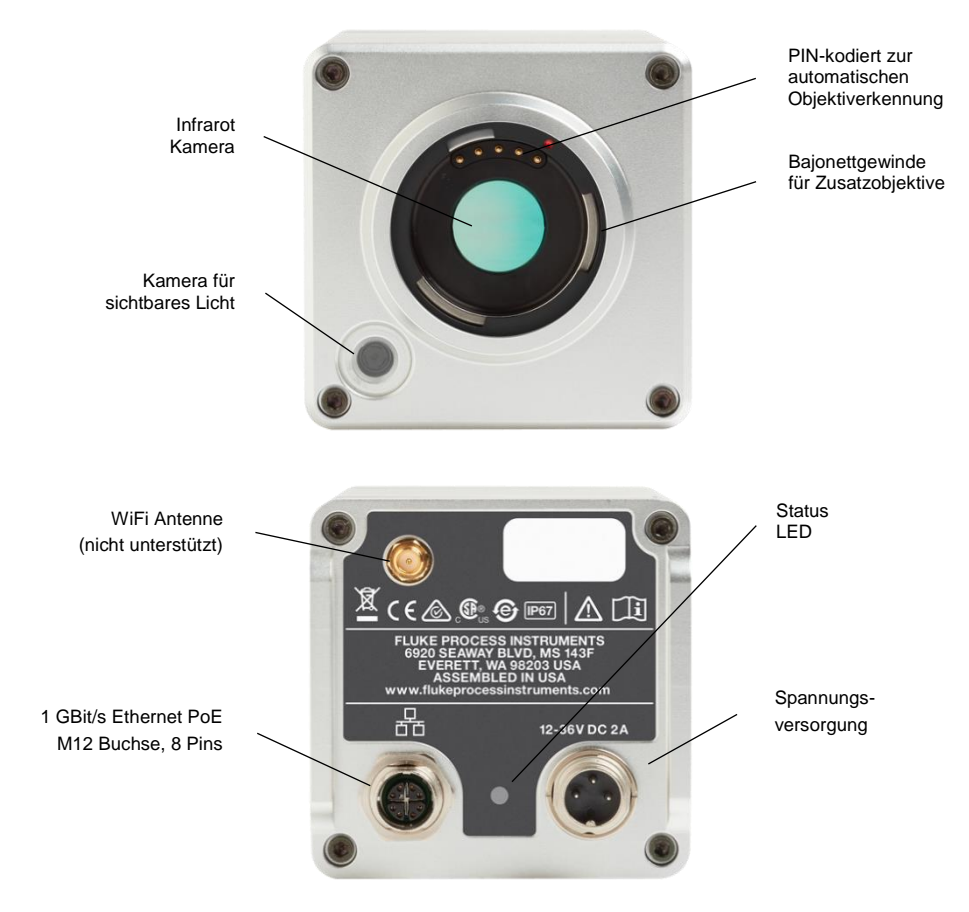

**Abbildung 1-1: Vor- und Rückansicht der ThermoView Wärmebildkamera**

# <span id="page-14-0"></span>**1.1 Verfügbare Modelle**

<span id="page-14-1"></span>Die folgenden ThermoView TV40 Modelle stehen zur Verfügung.

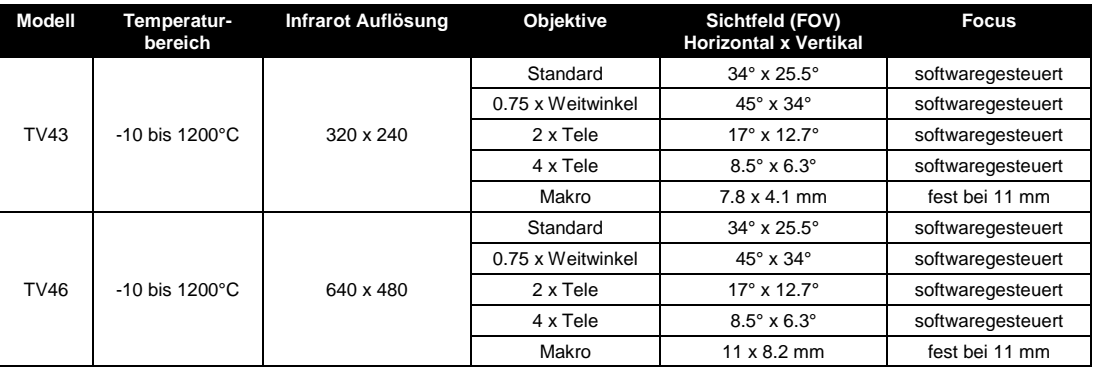

## **Abbildung 1-2: Verfügbare Modelle**

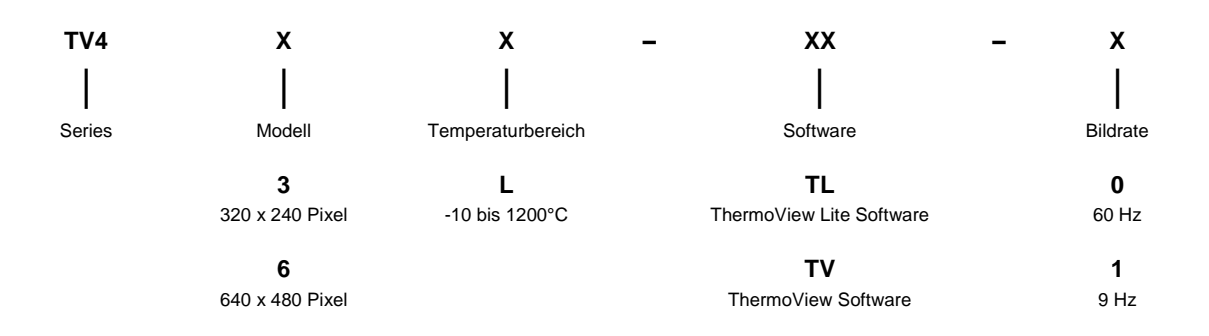

Beispiel: TV43L-TV-0

# <span id="page-15-1"></span><span id="page-15-0"></span>**1.2 Systemarchitektur**

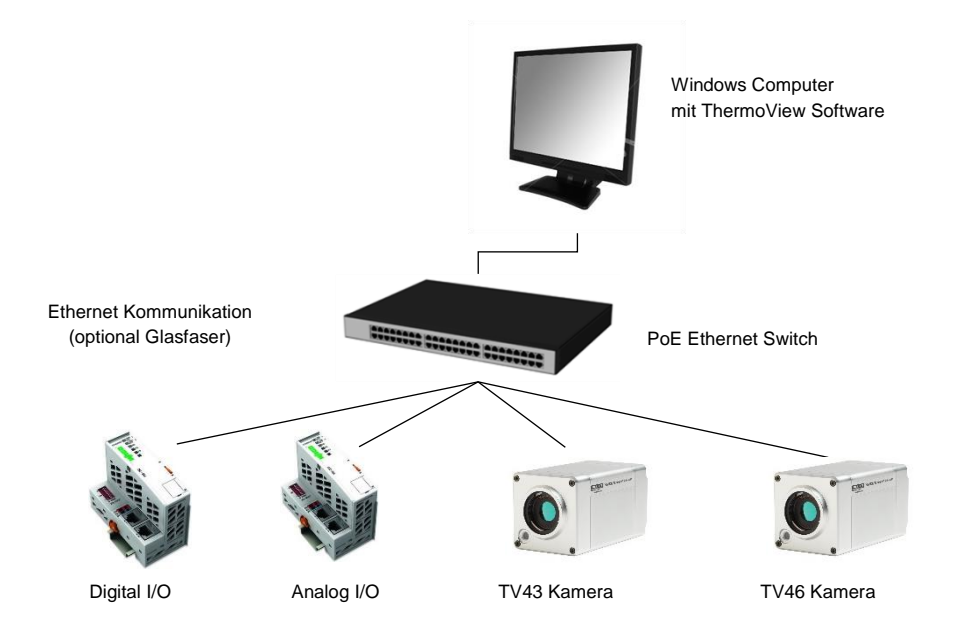

### **Abbildung 1-3: Typische Systemarchitektur für mehrere Kameras und I/O Module**

# <span id="page-16-0"></span>**2 3 Technische Daten**

# <span id="page-16-1"></span>**2.1 Messtechnische Parameter**

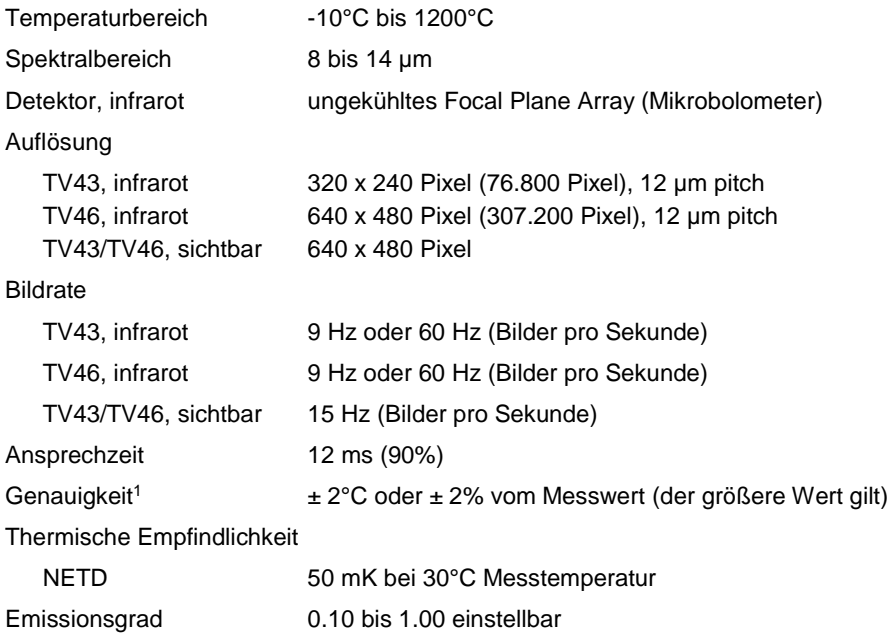

-

 $1$  bei Umgebungstemperatur 25°C, Emissionsgrad = 1.0 und Kalibriergeometrie

# <span id="page-17-0"></span>**2.2 Optische Parameter**

Die Angabe der folgenden optischen Parameter basieren auf dem theoretisch errechneten Wert für die Messfleckgröße, welche über den Detektor/Linsen Abstand bestimmt wird. Für genaue Temperaturmessungen muss das Messobjekt wenigstens einer Größe von 3 x 3 Pixel entsprechen.

Für weitere technische Informationen zu Zusatzobjektiven, siehe Abschnitt [7.1](#page-32-1) [Zusatzobjektive,](#page-32-1) Seite [33.](#page-32-1)

#### <span id="page-17-1"></span>**2.2.1 Standardobjektiv**

Fehlstellenerkennung (IFOV) 1.9 mrad (1 Pixel) Messauflösung (MFOV) 5.6 mrad (3 x 3 Pixel) Fokusbereich (infrarot) 152 mm bis ∞ Fokus, fest (sichtbar) 600 mm

Sichtfeld (FOV) 34° x 25.5° (horizontal x vertikal)

#### **Tabelle 2-1: Messauflösung für das Standardobjektiv**

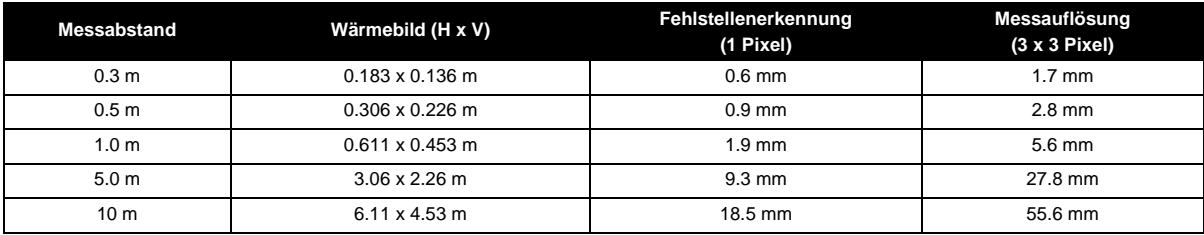

# <span id="page-18-0"></span>**2.3 Elektrische Parameter**

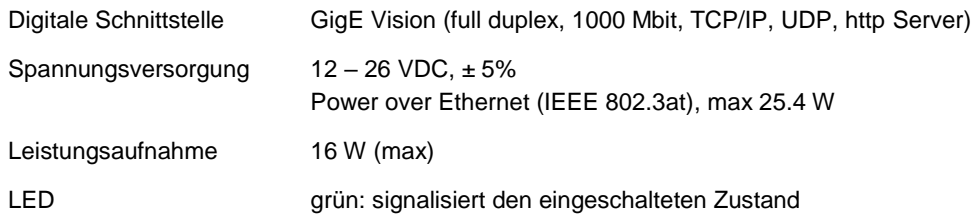

# <span id="page-18-1"></span>**2.4 PC Anforderungen**

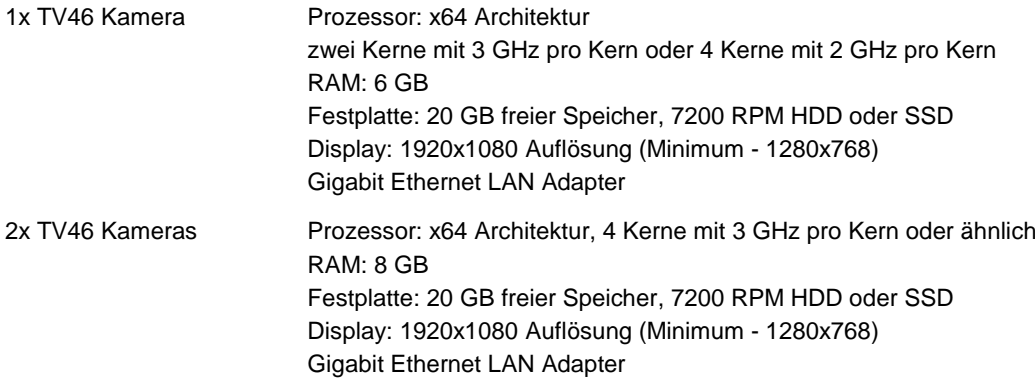

# <span id="page-18-2"></span>**2.5 Allgemeine Parameter**

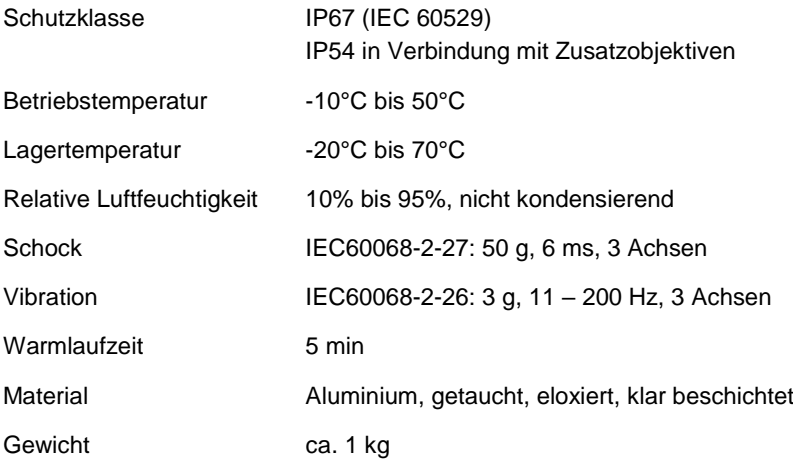

# <span id="page-19-2"></span><span id="page-19-0"></span>**2.6 Abmessungen**

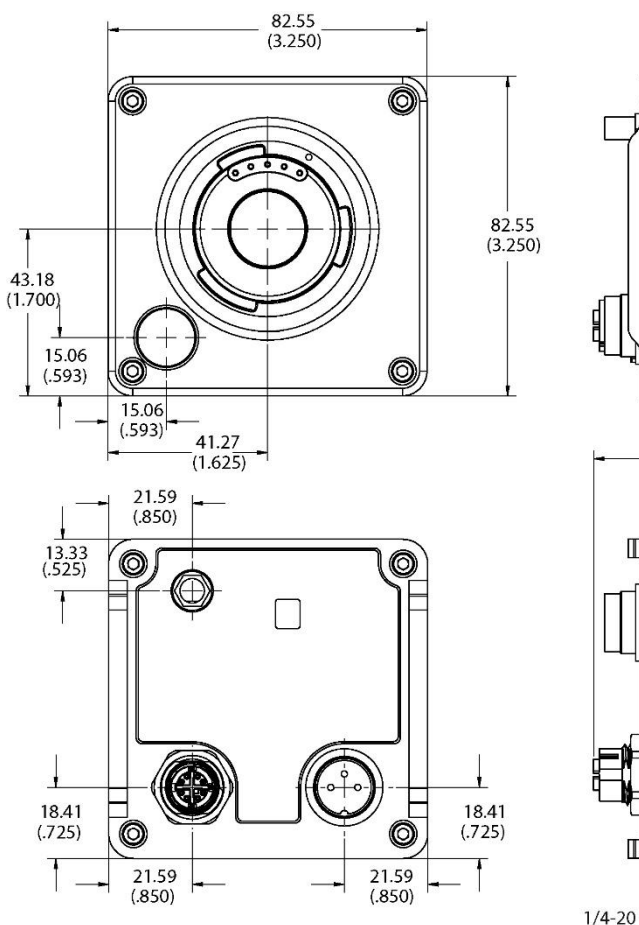

#### **Abbildung 2-1: Abmessungen der ThermoView TV40**

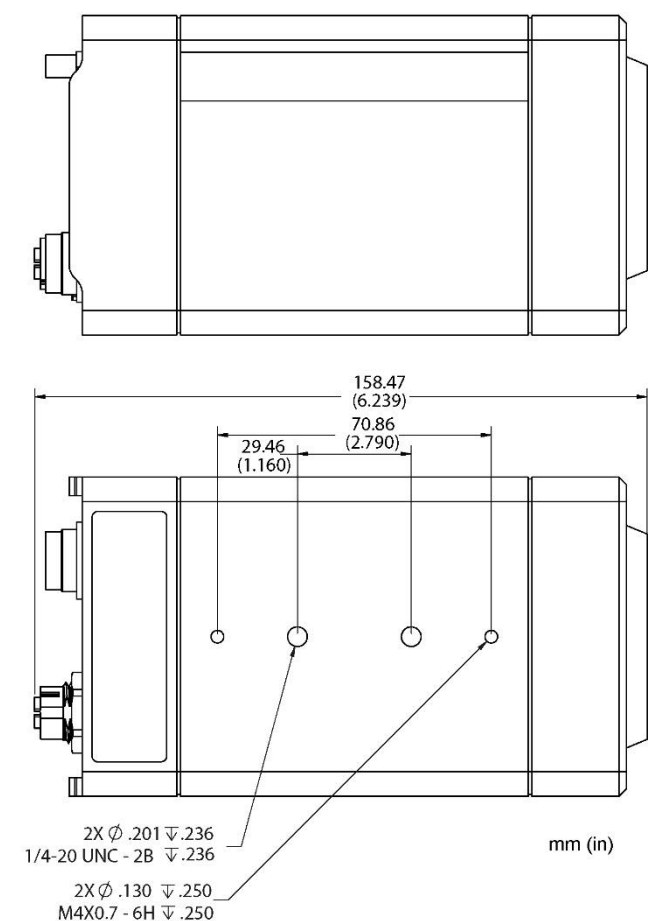

# <span id="page-19-1"></span>**2.7 Lieferumfang**

Der Lieferumfang umfasst:

- ThermoView Wärmebildkamera
- Benutzerhandbuch Schnellstart Anleitung herunterladbar vom Kameraspeicher
- Metall-Verschlusskappen (für GigE- und Spannungsversorungsbuchsen)
- Schnellstart Anleitung und Sicherheitshinweise (als Ausdruck)

# <span id="page-20-0"></span>**3 Grundlagen**

# <span id="page-20-1"></span>**3.1 Infrarot-Temperaturmessung**

Jeder Körper sendet eine seiner Oberflächentemperatur entsprechende Menge infraroter Strahlung aus. Die Intensität der Infrarotstrahlung ändert sich mit der Temperatur des Objektes. Abhängig vom Material und der Oberflächenbeschaffenheit liegt die emittierte Strahlung in einem Wellenlängenbereich von ca. 1 ... 20 µm. Die Intensität der Infrarotstrahlung ("Wärmestrahlung") ist materialabhängig. Für viele Stoffe ist diese materialabhängige Konstante bekannt. Sie wird als "Emissionsgrad" bezeichnet.

Infrarot-Thermometer sind optoelektronische Sensoren. Diese Sensoren sind in der Lage, "Wärmestrahlung" zu empfangen und in ein messbares elektrisches Signal umzuwandeln. Infrarot-Thermometer bestehen aus einer Linse, einem Spektralfilter, einem Sensor und einer elektronischen Signalverarbeitungseinheit.

Das Spektralfilter hat die Aufgabe, den interessierenden Wellenlängenbereich zu selektieren. Der Sensor wandelt die Infrarotstrahlung in elektrische Parameter um. Die nachgeschaltete Elektronik erzeugt auswertbare elektrische Signale. Da die Intensität der ausgestrahlten Infrarotstrahlung materialabhängig ist, kann der typische Emissionsgrad des Materials am Messwertaufnehmer eingestellt werden.

Der größte Vorteil der Infrarot-Thermometer ist die berührungslose Messung. Dadurch ist die Oberflächentemperatur sich bewegender oder schwer erreichbarer Messobjekte problemlos messbar.

# <span id="page-20-2"></span>**3.2 Emissivity of Target Object**

Bestimmen Sie den Emissionsgrad des Messobiektes wie in Abschnitt [9.3](#page-75-0) [Bestimmung des Emissionsgrads,](#page-75-0) Seite [76.](#page-75-0) Bei einem niedrigen Emissionsgrad besteht die Gefahr, dass die Messergebnisse durch eine störende Infrarotstrahlung von Hintergrundobjekten (wie Heizanlagen, Flammen, Schamotte usw. dicht neben oder hinter dem Messobjekt) verfälscht werden. Solch ein Problem kann beim Messen von reflektierenden Oberflächen oder sehr dünnen Materialien, wie Kunststofffolien oder Glas, auftreten.

Diese Messfehler bei Objekten mit niedrigem Emissionsgrad können Sie auf ein Minimum reduzieren, wenn Sie bei der Montage besonders sorgfältig vorgehen und den Messkopf gegen diese reflektierenden Strahlungsquellen abschirmen.

# <span id="page-21-0"></span>**4 Umgebungsbedingungen**

# <span id="page-21-1"></span>**4.1 Umgebungstemperatur**

Ohne Wasserkühlung ist die Wärmebildkamera für eine Umgebungstemperatur von -15°C … 50°C ausgelegt.

Mit Wasserkühlung kann die interne Temperatur in den zulässigen Grenzen der Kamera gehalten werden. Vor der Installation ist zu prüfen, welche Durchflussmengen für eine ausreichende Kühlung zur Verfügung gestellt werden müssen. Dabei sind die maximale Umgebungstemperatur und die Eintrittstemperatur des Kühlwassers zu berücksichtigen. Beachten Sie, dass zu kaltes Wasser Kondensation bewirkt, was zu Schäden im Gerät führen kann, siehe Abschnitt [9.2](#page-74-0) [Verhinderung von Kondensation,](#page-74-0) Seite [75.](#page-74-0)

# <span id="page-21-2"></span>**4.2 Luftreinheit**

Um Fehlmessungen und Beschädigungen der Linse zu vermeiden, sollte diese stets vor Staub, Rauch, Dunst und sonstigen Verunreinigungen geschützt werden. Ein Luftblasvorsatz ist für diesen Zweck erhältlich, siehe Abschnitt [7.3.2](#page-53-0) [Luftblasvorsatz \(A-TV-AP\),](#page-53-0) Seite [54.](#page-53-0) Setzen Sie ölfreie, technisch reine Luft ein.

# <span id="page-21-3"></span>**4.3 Schutzklasse**

Die ThermoView Kamera ohne angeschlossenes Zusatzobjektiv entspricht dem internationalen Schutzstandard IP67. Bitte beachten Sie, dass die internationale Schutzklasse IP67 auf IP54 herabgestuft werden muss, wenn ein externes Zusatzobjektiv angeschlossen ist. Solche Objektive sind nicht wasserdicht oder spritzwassergeschützt und widerstandsfähig gegen raue Umgebungsbedingungen.

Beachten Sie, dass der spezifizierte Spritzwasserschutz nur erreicht wird, wenn die Anschlussbuchsen an der Geräterückseite mit den Steckern oder den entsprechenden Endkappen versehen sind. Darüber hinaus wird die regelmäßige äußere Inspektion aller Dichtungen empfohlen.

# <span id="page-21-4"></span>**4.4 Elektrische Störungen**

Um elektrische bzw. elektromagnetische Störungen sowie Messwertstreuungen zu mindern, beachten Sie bitte folgende Vorsichtsmaßnahmen:

- Montieren Sie den Messkopf so weit wie möglich entfernt von Störquellen wie z.B. motorgetriebenen Baugruppen, die große Störspitzen produzieren!
- Verwenden Sie für alle Eingänge und Ausgänge ausschließlich geschirmte Kabel.
- Als zusätzlichen Schutz sollten Sie alle externen Leitungen in Schutzrohre verlegen. In stark störbelasteten Umgebungen ist ein starres Schutzrohr einem flexiblen Rohr vorzuziehen.
- Zur Vermeidung von Erdschleifen ist sicherzustellen, dass am Sensor oder an der Stromversorgung nur EIN ZENTRALER ERDUNGSPUNKT vorhanden ist.

#### *Hinweis*

*Überprüfen Sie bei der Installation der Kamera, ob sich leistungsstarke Entladungslampen oder Heizer im Messfeld befinden, die direkt oder reflektierend auf das Messobjekt abstrahlen und so zur Ausgabe von falschen Messwerten führen können.*

# <span id="page-22-0"></span>**5 Installation**

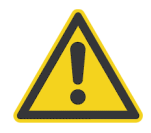

#### **Gefahr von Personenschäden**

Bei Einsatz der Kamera in einem kritischen Prozess, der Sach- oder Personenschäden verursachen könnte, sollte der Anwender ein redundantes Gerät oder System vorsehen, dass beim Ausfall des Sensors ein sicheres Herunterfahren des Prozesses ermöglicht.

## <span id="page-22-1"></span>**5.1 Positionierung**

Der Installationsort und die Konfigurierung der Kamera richten sich nach der Anwendung. Bevor Sie sich für einen Einbauort entscheiden, müssen Sie dessen Umgebungstemperatur, die Luftreinheit und mögliche elektromagnetische Störungen kennen. Wenn Sie den Einsatz der Luftspülung beabsichtigen, muss ein Luftanschluss zur Verfügung stehen. Ferner sind die Verdrahtung und eine mögliche Verrohrung zu berücksichtigen.

## <span id="page-22-2"></span>**5.2 Messabstand und Messfleckgröße**

<span id="page-22-4"></span>Die Wärmebildkamera ist mit verschiedenen Optiken erhältlich. Jede Optik hat ihr eigenes Sichtfeld (FOV) mit einer spezifischen kleinsten Auflösung (IFOV). Das nachfolgende optische Diagramm zeigt den prinzipiellen Zusammenhang von Messentfernung und resultierendem Wärmebild. Zur Berechnung von Bildgrößen stellt der Hersteller ein Hilfsmittel zur Verfügung, siehe Abschnitt [9.1](#page-73-1) [Messfleck Rechner,](#page-73-1) Seite [74.](#page-73-1)

#### **Abbildung 5-1: Sichtfeld der Kamera**

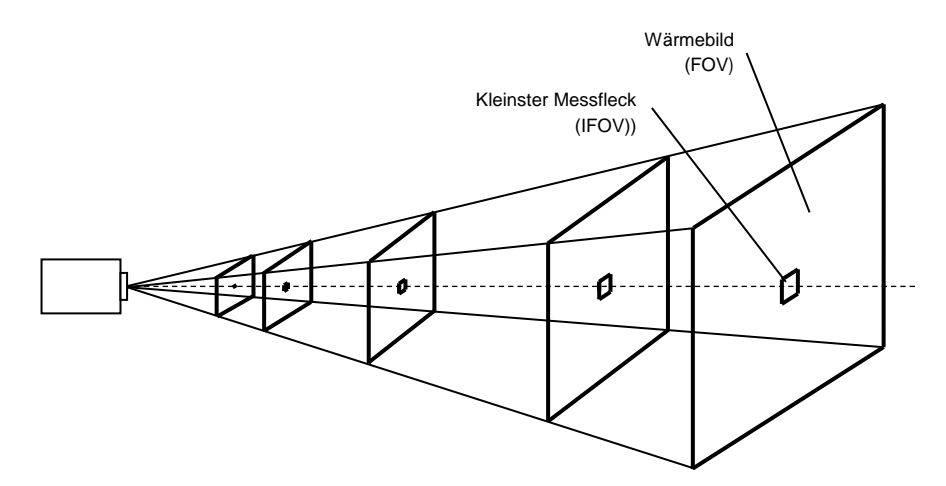

## <span id="page-22-3"></span>**5.3 Fokussierung**

Nach Montage der Kamera ist das sorgfältige Fokussieren der Optik erforderlich. Um stets ein scharfes Wärmebild zu erhalten, muss der Scharfpunkt der Kamera dem Messobjektabstand angepasst werden. Der Scharfpunkt der Kamera kann über den motorgesteuerten Fokus aus der Ferne über die PC Software oder den integrierten Webserver eingestellt werden.

Sollte sich der Messabstand der Kamera über die Zeit verändern, so ist eine Neueinstellung des Scharfpunktes erforderlich.

# <span id="page-23-0"></span>**5.4 Montage**

Die Montage der Kamera erfordert eine sorgfältige Planung. So ist z.B. sicherzustellen, dass die Kamera in ihrer Ausrichtung nachjustiert werden kann, wenn sich das Messobjekt in seiner Position verändert. Gleichfalls ist darauf zu achten, dass sich keine sichtbehindernden Fremdkörper im Sichtfeld der Kamera befinden.

# <span id="page-23-1"></span>**5.5 Netzwerk**

Die Anzahl der Kameras in einem Netzwerk ist nur durch die PC-Leistung begrenzt (erforderliche Bilder pro Sekunde). Dies bedeutet, dass die Geschwindigkeit der Netzwerkkarte für die Übertragung der Daten und die Leistung der CPU für die Verarbeitung und Anzeige aller Daten berücksichtigt werden müssen. Um dem Rechnung zu tragen, wäre es zum Beispiel auch möglich, mehrere Kameras zu vernetzen aber die Bildrate jeweils auf 1 Hz zu begrenzen.

# <span id="page-23-4"></span><span id="page-23-2"></span>**5.6 Verkabelung**

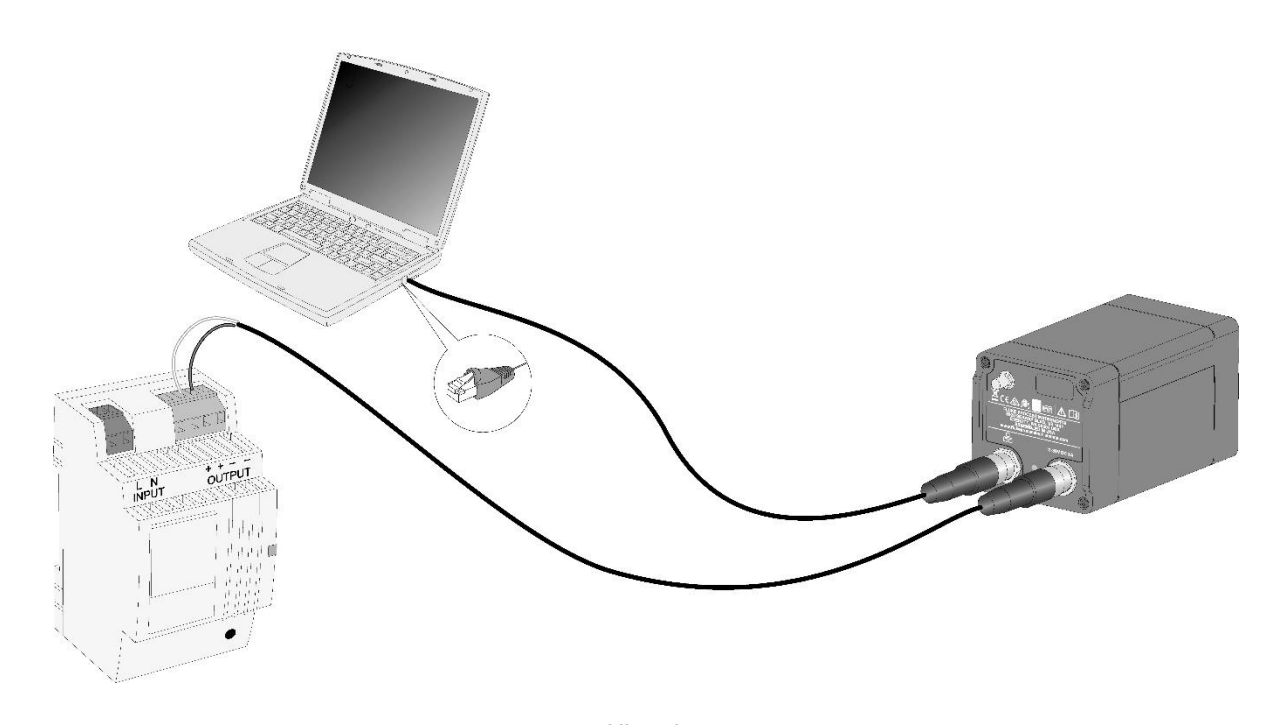

**Abbildung 5-2: Prinzipielle Verkabelung von Ethernet und Spannungsversorgung**

*Hinweis Beim Anschließen und Entfernen von Kabeln muss die Kamera spannungslos geschaltet sein!*

#### <span id="page-23-3"></span>**5.6.1 Ethernet M12 Kabel**

Zum Verbinden des Ethernet M12 Kabels sind die folgenden Schritte zu realisieren:

- Entfernen Sie die Abdeckkappe für die M12 Buchse auf der Rückseite der Kamera.
- Verbinden Sie den M12 Stecker des Kabels (2) mit der M12 Buchse (1) durch Drehen des gerändelten Überwurfs am Stecker (3) im Uhrzeigersinn.
- Schließen Sie den RJ45-Stecker am anderen Ende des Kabels an das gewünschte Gerät an, z. B. einen Ethernet-Switch, einen Computer, einen Glasfaserkonverter oder eine SPS.

<span id="page-24-0"></span>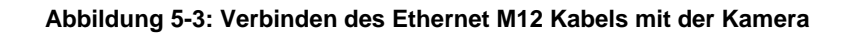

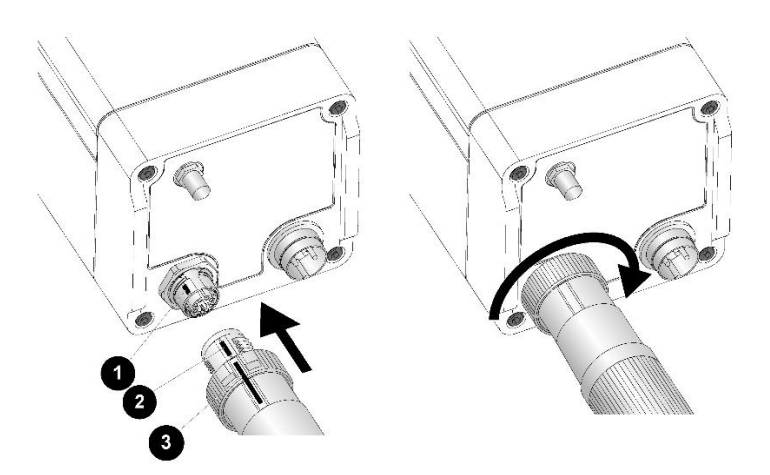

<span id="page-24-1"></span>**Abbildung 5-4: Beispiel für ein Ethernet M12 Kabel**

![](_page_24_Picture_4.jpeg)

Die vom Hersteller angebotenen Ethernet M12 Kabel sind als elektrisches Zubehör erhältlich, siehe Abschnitt [7.2.1](#page-38-0) Ethernet M12 Kabel [\(A-CB-xx-M12-W08-xx\),](#page-38-0) Seite [39.](#page-38-0)

#### <span id="page-25-0"></span>**5.6.2 Spannungsversorgungskabel**

Zum Verbinden des Spannungsversorgungskabel sind die folgenden Schritte zu realisieren:

- Verbinden Sie den Stecker mit der entsprechenden Buchse im Kameragehäuse
- Drehen Sie die Überwurfschale des Steckers fest
- Legen Sie eine Spannung von 12 26 VDC an die offenen Enden des Kabels an. Achten Sie auf die richtige Polarität und verbinden Sie den **braunen** Draht (bn) mit Masse (-) und den **weißen** Draht (wh) mit + VDC.
- <span id="page-25-1"></span>• Bitte lassen Sie Pin 2 (schwarzes Kabel) ungenutzt.

#### **Abbildung 5-5: Beispiel für Spannungsversorgungskabel mit Stecker**

![](_page_25_Picture_8.jpeg)

*Hinweis*

*Gehen Sie sorgfältig bei der Verdrahtung der verzinnten Aderenden vor – zur Vermeidung von Kurzschlüssen ist der polrichtige Anschluss an die Spannungsversorgung ist sicherzustellen!*

> *Hinweis Der Kabelschirm muss mit Erdpotential verbunden werden!*

> > *Hinweis*

*Die Spannungsversorgung muss im Bereich von 12 bis 26 VDC und darf 26 VDC in keinem Fall übersteigen!*

Die vom Hersteller angebotenen Spannungsversorgungskabel sind als elektrisches Zubehör erhältlich, siehe Abschnit[t 7.2.2](#page-39-0) [Spannungsversorgungskabel \(A-CB-xx-PS-xx\),](#page-39-0) Seite [40.](#page-39-0)

Eine Spannungsversorgung des Herstellers finden Sie im Abschnitt [7.2.7](#page-43-0) PoE Injektor, [Industrieversion](#page-43-0) (A-TV-[POE2\),](#page-43-0) Seite [44.](#page-43-0)

# <span id="page-26-0"></span>**6 Operation**

# <span id="page-26-1"></span>**6.1 GigE Vision**

Die GigE Vision basiert auf einer sehr schnellen Gigabit-Ethernet-Verbindung (GigE), die Datenraten von bis zu 125 MB / s über Kabelstrecken von bis zu 100 m ermöglicht. Für Digitalkameras, insbesondere im professionellen Bereich der Bildverarbeitung, ist GigE die Schnittstelle der Wahl. Selbst komplexe Installationen mit mehreren Kameras sind problemlos realisierbar und ermöglichen eine breite Unterstützung für viele Geräte.

Eine GigE kompatible Kamera kann über eine GigE Schnittstelle mit Strom versorgt werden (PoE). Eine zusätzliche Stromversorgung ist nicht erforderlich, wenn ein sogenannter PoE Injektor oder PoE Switch verwendet wird, um die Kamera über das Datenkabel mit Strom zu versorgen.

Neben der klar definierten physikalischen GigE Schnittstelle gibt es die GigE Vision-Standarderweiterung, mit der spezifische Datenprotokolle, Registersätze und Kommunikationsregeln definiert werden. Die klare und logische Implementierung des GigE Vision-Standards erleichtert die Integration in alle Bildverarbeitungsprogramme über festgelegte Softwarebibliotheken. Ein solches Vorgehen bietet eine einfache und kostengünstige Möglichkeit, eine mit GigE Vision kompatible Kamera durch eine andere mit GigE Vision kompatible Kamera auszutauschen, ohne die Softwareanwendung zu ändern.

Die Vorteile der GigE Schnittstelle sind:

- Hohe Datenraten von bis zu 125 MB / s
- Wiederverwendbarkeit der vorhandenen Ethernet-Struktur
- Kabellänge bis zu 100 m
- Einfache Integration in Bildverarbeitungssoftware durch Verwendung von Bibliotheken
- Hoher Standardisierungsgrad durch GigE- und GigE Vision-Standards
- PoE-Funktionalität: Stromversorgung der Kamera über das Ethernet-Datenkabel

# <span id="page-27-0"></span>**6.2 LED Statusanzeige**

<span id="page-27-1"></span>The ThermoView camera has a built-in multi-color LED in the rear panel, which indicates the current health and alarm status.

# LED Statusanzeige

#### **Abbildung 6-1: LED Statusanzeige**

Die Blinkmuster der LED Statusanzeige sind:

- 1. Gelb blinkend Booten
- 2. Gelbes Dauerlicht Betriebssystem wird geladen
- 3. Grünes Dauerlicht Keine Fehler, IP-Adresse erhalten und Ethernet-Kabel angeschlossen
- 4. Rotes Blinken Verschiedene Fehler (z.B. Kommunikationsfehler)
- 5. Grünes Blinken Flash-Speicher wird aktualisiert
- 6. Blaues Dauerlicht Kameraverschluss geschlossen
- 7. Rotes Dauerlicht Umgebungstemperatur überschritten

Bitte beachten Sie, dass die Kamera die Blinkmuster in einer priorisiert anzeigt. Ereignisse mit höherer Nummer maskieren Ereignisse mit niedrigerer Nummerierung. So ist die Kamera beispielsweise an Ethernet (Grünes Dauerlicht) angeschlossen, weist jedoch eine Übertemperatur auf. In diesem Fall leuchtet die LED konstant rot, bis die Übertemperaturbedingung aufgehoben ist. Dann würde die LED dauerhaft grün leuchten.

# <span id="page-28-0"></span>**6.3 Objektverschluss**

Die Kamera ist mit einem internen Objektivverschluss (Shutter) ausgestattet. Das automatische Schließen des Objektivverschlusses der Kamera ist für eine kurzzeitige Referenzmessung erforderlich, um die Messspezifikation der Kamera auf Dauer einzuhalten. Dieser Vorgang ersetzt nicht eine herstellerseitige Rekalibrierung der Wärmebildkamera. Während des verschlossenen Objektivs wird die Temperaturmessung am Objekt ausgesetzt.

# <span id="page-29-0"></span>**6.4 Webserver**

Die ThermoView-Kamera ist mit einem integrierten Webserver ausgestattet. Es stehen verschiedene Informationen zur Verfügung, die über einen Standard-Webbrowser angezeigt werden können. Außerdem können Einstellungen verändert und an die Kamera übertragen werden. Es ist möglich, die IP-Adresse des Geräts anzuzeigen oder einzustellen, den Fokus der Infrarotkamera zu ändern oder eine neue Firmware hochzuladen. Darüber hinaus gibt es zwei Bildschirmbereiche zum Anzeigen des Infrarotkamerabildes und des sichtbaren Bildes.

#### <span id="page-29-1"></span>**6.4.1 Herstellen der Kommunikation**

Für den Zugriff auf den integrierten Webserver der Kamera kann ein Standard-Webbrowser verwendet werden. Dazu müssen Sie die aktuelle IP-Adresse der Kamera kennen.

Falls die IP-Adresse der Kamera nicht bekannt ist, können Sie wie folgt vorgehen:

- Starten Sie die ThermoView-Software und stellen Sie die Verbindung zur Kamera her. Notieren Sie sich die aktuelle IP-Adresse der Kamera. Die ThermoView-Software steht auf der Website des Herstellers zum Download zur Verfügung.
- Beenden Sie die ThermoView-Software und öffnen Sie den Webbrowser.
- Geben Sie die notierte IP-Adresse in die Adresszeile des Browsers ein.
- <span id="page-29-3"></span>• Ein Bildschirm ähnlich dem unten abgebildeten zeigt an, dass die Kommunikation erfolgreich aufgebaut wurde.

![](_page_29_Picture_145.jpeg)

## **Abbildung 6-2: Oberfläche des Integrierten Webservers**

#### <span id="page-29-2"></span>**6.4.2 <Camera Info> Kamerainfo**

Das <Camera Info> Kamerainfo Menü zeigt verschiedene Informationen zu wichtigen Kameradaten an, z. B. Hersteller, Seriennummer, Firmwareversionsnummer, aktueller Temperaturbereich, Pixelauflösung, Bildrate und interne Gehäusetemperatur. Das Menü zum Temperaturbereich <Temperature Range> ist hier der einzige vom Benutzer veränderbare Parameter. Hierbei wird das Umschalten zwischen dem Temperaturteilbereich <temperature sub range>, dem vollen Temperaturbereich <temperature full range> und Automatik <Auto> ermöglicht. Im Automatikmodus wechselt die Kamera abhängig von den gemessenen Mindest- und Höchsttemperaturen automatisch zum optimalen Temperaturbereich.

#### <span id="page-30-0"></span>**6.4.3 <Camera Access> Kamerazugriff**

Das <Camera Access> Menü hat drei klickbare Schaltflächen mit den folgenden Funktionen.

<span id="page-30-2"></span>**<Upload Firmware>** – öffnet eine Dialogbox, welche das Auswählen einer neuen Firmware-Datei ermöglicht. Wenden Sie sich an das TechSupport Team, um die neueste verfügbare Firmware-Datei zu erhalten.

#### **Abbildung 6-3: Dialogbox zum Hochladen der Firmware**

![](_page_30_Picture_118.jpeg)

**<Download from Camera>** – öffnet einen Dateiexplorer, mit dem Sie wichtige kamerabezogene Dateien herunterladen können, z. B. die Installationsdatei für die ThermoView-Software und für die ThermoView-Software light sowie die Firmware-Datei.

**<Restart Camera>** – bewirkt einen Neustart der Kamera. Die meisten Parameter, die über den Browser eingestellt wurden, gehen nach einem Neustart verloren und müssen erneut gesetzt werden (z.B. Emissionsgrad).

#### <span id="page-30-1"></span>**6.4.4 <Network Configuration> Netzwerkkonfiguration**

<span id="page-30-3"></span>Das <Static Ethernet IP> Menü enthält Informationen zu den aktuellen Netzwerkkonfigurationseinstellungen. Durch Klicken auf die Schaltfläche <Configure Ethernet IP> Ethernet-IP konfigurieren wird das folgende Dialogfeld geöffnet:

![](_page_30_Picture_119.jpeg)

#### **Abbildung 6-4: Dialogbox zur Konfiguration des Netzwerks**

**<IP Configuration>** – ändert die Netzwerkeinstellungen für die Kamera in Bezug auf die IP Adresse <IP address>, Subnetzmaske <Subnet Mask> und <Default Gateway>.

Die IP Adresse der Kamera <IP address> ist nicht beliebig wählbar: Die IP Adresse muss im Netzwerk eindeutig sein. Dies bedeutet, dass kein anderes Gerät im Netzwerk (einschließlich des PC-Netzwerkadapters) mit derselben IP-Adresse konfiguriert sein darf.

<Subnet Mask> definiert die Interpretation der IP Adresse. Eine typische Einstellung ist 255.255.255.0.

<Default Gateway> darf nicht identisch sein zur IP Adresse <IP Address>.

**<Assign Static IP>** – ein Klicken auf diese Schaltfläche bewirkt, dass die Kamera den <Dynamic IP> DHCP Modus verlässt und der Modus <Static IP> statische Adresse aktiviert wird. Dabei werden die Parameter von <IP configuration> IP Konfiguration übernommen. Eine geänderte Einstellung zum Netzwerk erfordert den Neustart der Kamera.

**<Revert to Dynamic IP>** – schaltet die Kamera auf den <Dynamic IP> DHCP Modus zurück.

#### <span id="page-31-0"></span>**6.4.5 <Focus Control> Fokussteuerung**

Die Kamera ist mit einem motorisierten Fokus ausgestattet. Die Fokuseinstellung wird nur auf das Infrarotbild angewendet. Verwenden Sie die Handradsteuerung in der Weboberfläche, um ein scharfes Bild zu erhalten. Durch Klicken auf die Schaltflächen + und - können Sie die Fokussteuerung präzise einstellen.

#### <span id="page-31-1"></span>**6.4.6 <Field of View> Sichtfeld**

**<Parallax>** – diese Option bringt das visuelle Bild so gut wie möglich in den Bereich des infraroten Bildes **<Full> Voll** – diese Option ermöglicht das maximale Sichtfeld für das visuelle Bild.

#### <span id="page-31-2"></span>**6.4.7 <Temperature Unit> Temperatureinheit**

Dieses Menü erlaubt die Umschaltung zwischen den Temperatureinheiten Celsius und Fahrenheit.

#### <span id="page-31-3"></span>**6.4.8 <Emissivity> Emissionsgrad**

**<Emissivity>** – ändert den globalen Emissionsgrad. Der globale Emissionsgrad wird genutzt, um die Temperaturwerte für das Messobjekt zu korrigieren. Möglicherweise liest die Wärmebildkamera zu geringe Temperaturwerte, was durch einen Emissionsgrad des Messobjekts von kleiner als 1 bedingt sein kann.

**<BG Temp (c)>** – kompensiert die Temperatur des Hintergrundes (BG) der Messszene. Wenn der Emissionsgrad des Messobjekts kleiner als 1 ist, kann die Hintergrundtemperatur die Messgenauigkeit des Kamerasystems beeinträchtigen. Dieser Fehler kann durch Setzen der Hintergrundtemperatur ausgeglichen werden. Allerdings ist eine vollständige Kompensation nicht in jedem Fall möglich, weil z.B. die Hintergrundtemperatur über die Zeit nicht konstant ist. Daher sollte immer versucht werden, das Messobjekt von vornherein von Hintergrundstrahlung abzuschirmen.

**<Transmission>** – Es könnte sich etwas im Sichtfeld der Kamera befinden, beispielsweise ein Fenster, das einen bestimmten Anteil der Infrarotstrahlung absorbiert, bevor es zur Kamera gelangt. Der Transmissionswert ist ein Korrekturfaktor, um diesen Effekt zu kompensieren.

# <span id="page-32-0"></span>**7 Zubehör**

Die nachfolgenden Abschnitte listen das erhältliche Zubehör auf. Als Zubehör gelten die Teile, die jederzeit bestellt und vor Ort installiert werden können.

# <span id="page-32-1"></span>**7.1 Zusatzobjektive**

Alle verfügbaren Zusatzobjektive verfügen über die Schutzart IP54 und sind daher nicht wasserdicht. Es ist nicht erforderlich, den Transmissionsfaktor in der Kamera zu ändern, wenn ein Zusatzobjektiv verwendet wird.

Bitte beachten Sie, dass angebrachte Zusatzobjektive die Funktion der visuellen Kamera einschränken können. So kann das Sichtfeld der visuellen Kamera teilweise blockieren oder nahezu vollständig abgedeckt werden, so dass die visuelle Kamera nicht mehr zur Ausrichtung der Wärmebildkamera verwendet werden kann. Auch können nicht alle Zusatzobjektive mit jedem Zubehör kombiniert werden, siehe nachfolgende Tabelle.

![](_page_32_Picture_168.jpeg)

#### **Tabelle 7-1: Zusatzobjektive und Zubehör**

## <span id="page-33-0"></span>**7.1.1 Weitwinkel 0.75x**

![](_page_33_Picture_145.jpeg)

### **Tabelle 7-2: Messauflösung für Weitwinkel 0.75x**

![](_page_33_Picture_146.jpeg)

![](_page_33_Figure_5.jpeg)

<span id="page-33-1"></span>![](_page_33_Figure_6.jpeg)

## <span id="page-34-0"></span>**7.1.1 Tele 2x**

Sichtfeld (FOV) 17° x 12.7° (horizontal x vertikal) Fehlstellenerkennung (IFOV) 0.9 mrad (1 Pixel) Messauflösung (MFOV) 2.8 mrad (3 x 3 Pixel) Fokusbereich (infrarot) 406 mm bis ∞ Fokus, fest (visuell) 600 mm

### **Tabelle 7-3: Messauflösung für Tele 2x**

![](_page_34_Picture_151.jpeg)

#### **Abbildung 7-2: Abmessungen der ThermoView TV40 mit Tele 2x Objektiv**

<span id="page-34-1"></span>![](_page_34_Figure_6.jpeg)

## <span id="page-35-0"></span>**7.1.2 Tele 4x**

![](_page_35_Picture_136.jpeg)

# **Tabelle 7-4: Messauflösung für Tele 4x**

![](_page_35_Picture_137.jpeg)

![](_page_35_Figure_5.jpeg)

<span id="page-35-1"></span>![](_page_35_Figure_6.jpeg)

![](_page_35_Figure_7.jpeg)
### **7.1.3 Makro TV43**

Fokus, fest (infrarot) 10.8 mm bis ∞

Sichtfeld (FOV) 16.7° x 12.5° (horizontal x vertikal)

#### **Tabelle 7-5: Messauflösung für Makro TV43**

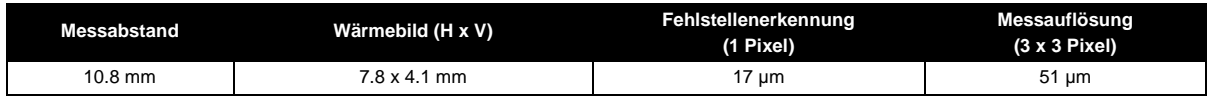

#### **7.1.4 Makro TV46**

Fokus, fest (infrarot) 10.8 mm bis ∞

Sichtfeld (FOV) 23.8° x 17.8° (horizontal x vertikal)

#### **Tabelle 7-6: Messauflösung für Makro TV46**

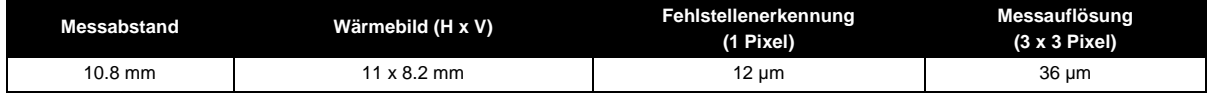

# **7.2 Elektrisches Zubehör**

Das folgende elektrische Zubehör ist erhältlich:

- Ethernet M12 Kabel [\(A-CB-xx-M12-W08-xx\)](#page-38-0)
- [Spannungsversorgungskabel \(A-CB-xx-PS-xx\)](#page-39-0)
- Ethernet Kabel [\(A-CB-LT-RJ45-25\)](#page-40-0)
- [Ethernet Kabel, kurz \(A-CB-LT-RJ45-03\)](#page-40-1)
- [Glasfaserkabel \(A-CB-FO-xxx\)](#page-41-0)
- [PoE Injektor \(A-TV-POE1\)](#page-42-0)
- PoE Injektor, [Industrieversion](#page-43-0) (A-TV-POE2)
- [Netzteil für Hutschiene \(A-PS-DIN-24V\)](#page-45-0)
- [Glasfaser / Ethernet Konverter \(A-CON-FO-RJ45\)](#page-46-0)
- **[Ethernet Switch \(A-CON-SW\)](#page-48-0)**
- **I/O [Module](#page-50-0)**

#### <span id="page-38-0"></span>**7.2.1 Ethernet M12 Kabel (A-CB-xx-M12-W08-xx)**

Das Ethernet M12 Kabel wird mit einem achtpoligen M12 Stecker geliefert. Das andere Ende des Ethernet Kabels ist mit einem standardisierten RJ45 Stecker ausgestattet. Das Kabel hat einen Außendurchmesser von etwa 7 mm.

Die LT Version des Kabels widersteht Umgebungstemperaturen von bis zu 80°C, die HT Version widersteht Umgebungstemperaturen von bis zu 165°C.

Bei Verwendung von PoE (Power over Ethernet) zur Stromversorgung der Kamera wird die benötigte Spannung über die vorhandenen Datenleitungen eingespeist.

Für weitere Informationen zur Installation, siehe Abschnitt [5.6.1](#page-23-0) [Ethernet ,](#page-23-0) Seite [24.](#page-23-0)

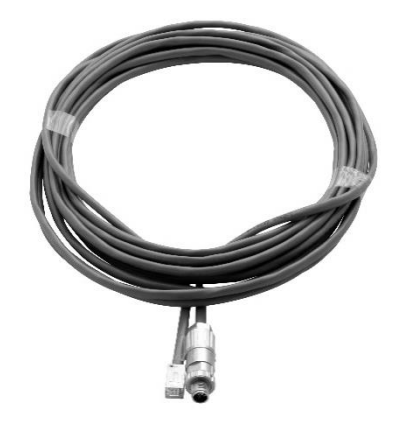

**Abbildung 7-4: Beispiel für Ethernet M12 LT Kabel**

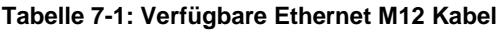

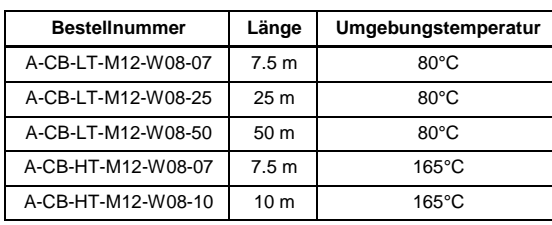

#### <span id="page-39-0"></span>**7.2.2 Spannungsversorgungskabel (A-CB-xx-PS-xx)**

Das Spannungsversorgungskabel kommt mit einem vormontierten Stecker auf der Kameraseite und verzinnten Aderenden auf der anderen Seite für den Anschluss der Spannungsversorgung. Das Kabel hat einen Außendurchmesser von ca. 5 mm und wird in verschiedenen Längen angeboten.

Die LT Version des Kabels widersteht Umgebungstemperaturen von bis zu 80°C, die HT Version widersteht Umgebungstemperaturen von bis zu 180°C.

Für weitere Informationen zur Installation, siehe Abschnitt [5.6.2](#page-25-0) [Spannungsversorgungskabel,](#page-25-0) Seite [26.](#page-25-0)

# **Abbildung 7-5: Beispiel für Spannungsversorgungskabel**

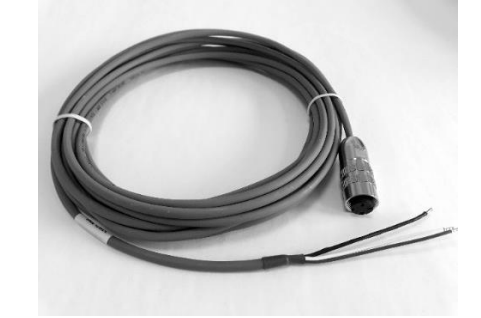

**Tabelle 7-2: Verfügbare Spannungsversorgungskabel**

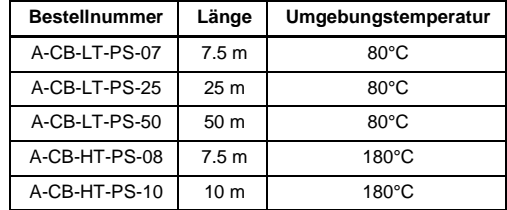

#### <span id="page-40-0"></span>**7.2.3 Ethernet Kabel (A-CB-LT-RJ45-25)**

Das Ethernet Kabel kommt mit RJ45 Steckern an beiden Enden und ist 25 m lang.

#### **Abbildung 7-6: Ethernet Kabel**

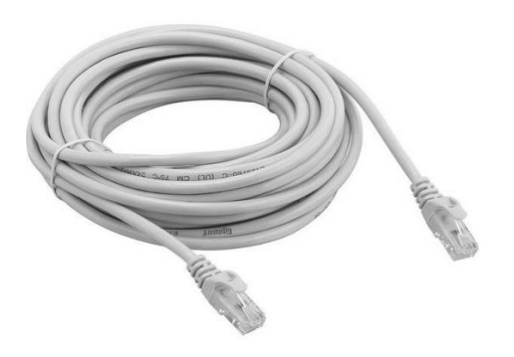

#### <span id="page-40-1"></span>**7.2.4 Ethernet Kabel, kurz (A-CB-LT-RJ45-03)**

Das Ethernet Kabel in der kurzen Version kommt mit RJ45 Steckern an beiden Enden und ist 0.3 m lang.

#### **Abbildung 7-7: Ethernet Kabel, kurz**

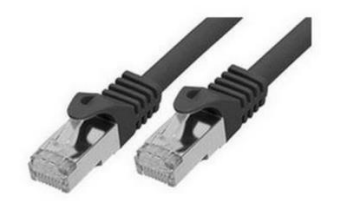

#### <span id="page-41-0"></span>**7.2.5 Glasfaserkabel (A-CB-FO-xxx)**

Glasfaserkabel wird für Ethernet Kommunikation jenseits von 90 m Länge eingesetzt. Die Kabel sind in folgenden Längen erhältlich:

- 150 m (A-CB-FO-150)
- 300 m (A-CB-FO-300)

#### **Spezifikation**

- Stecker SC
- Anwendung für Außeneinsatz
- Verschleißschutz Bewehrung plus PE Schutzhülle
- Faserart Multimode (Gradientenindex)
- Faserkern 50 µm
- Mantel 125 µm

#### <span id="page-42-0"></span>**7.2.6 PoE Injektor (A-TV-POE1)**

Der PoE Injektor (A-TV-POE1) wird in Büro- oder Laborumgebungen eingesetzt.

Mit PoE (Power over Ethernet) überträgt der Injektor über ein Standard CAT5 Kabel sowohl Daten als auch die Versorgungsspannung zu PoE fähigen Geräten. Der Injektor stellt hierzu bis zu 30 W für die angeschlossenen Geräte bereit. Der Injektor arbeitet bei Umgebungstemperaturen bis 55°C.

#### **Abbildung 7-8: PoE Injektor für Büro- oder Laborumgebungen**

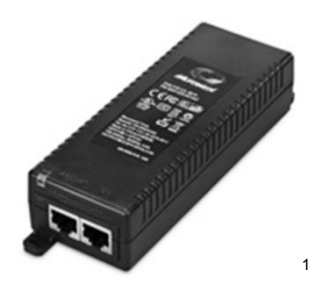

Spezifikation:

- Gigabit PoE-Midspan, ein Port, 802.3at-konform mit 2-event classification
- Abwärtskompatibel mit IEEE802.3af
- 30 W Ausgangsleistung für Umgebungstemperaturen von -20 bis + 40ºC, 25 W Ausgangsleistung bei +55ºC
- 1000 Base-T-kompatibel
- Sichere und zuverlässige Stromversorgung über die vorhandene Ethernet-Infrastruktur
- Automatische Erkennung und Schutz nicht standardmäßiger Geräte
- Plug-and-Play-Installation
- AC-Eingangsspannung 100 bis 240 V AC (50 bis 60 Hz)
- Anzeige: Netzspannung (gelb), Gerätespannung (grün)

-

<sup>1</sup> Copyright Microsemi®

#### <span id="page-43-0"></span>**7.2.7 PoE Injektor, Industrieversion (A-TV-POE2)**

Der PoE Injektor (A-TV-POE2) wird in industriellen Umgebungen eingesetzt.

Mit PoE (Power over Ethernet) überträgt der Injektor über ein Standard CAT5 Kabel sowohl Daten als auch die Versorgungsspannung zu PoE fähigen Geräten. Der Injektor stellt hierzu bis zu 30 W für die angeschlossenen Geräte bereit. Der Injektor arbeitet in einem weiten Temperaturbereich von bis zu 75°C. Der Injektor kann auf einer DIN-Schiene oder an der Wand montiert werden.

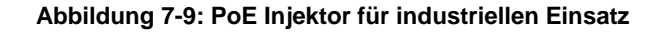

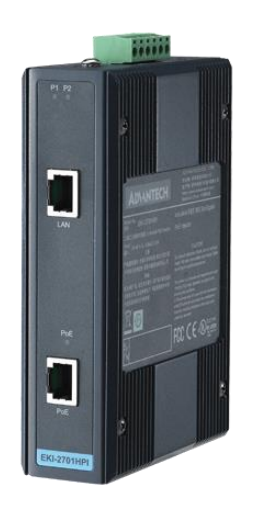

**Abbildung 7-10: Abmessungen**

1

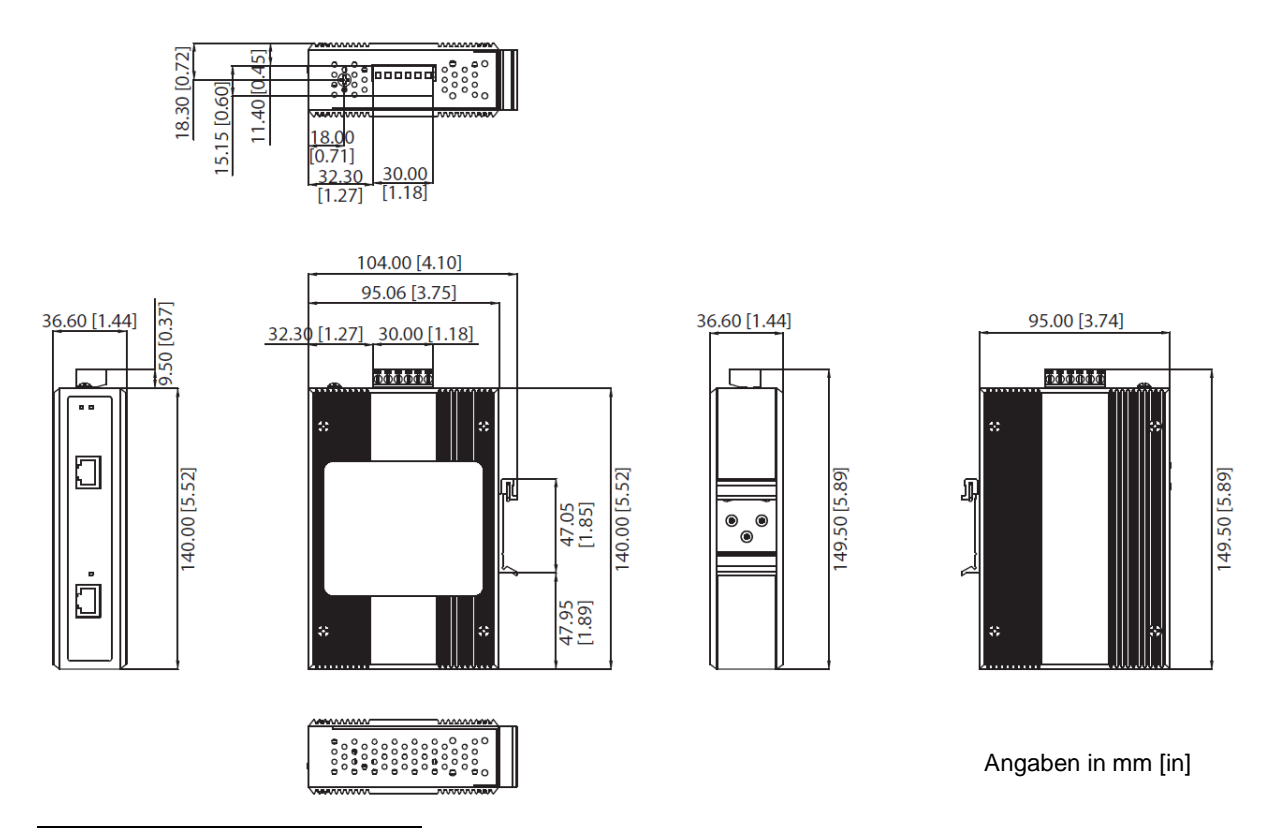

<sup>1</sup> Copyright Advantech®

### **Kommunikation**

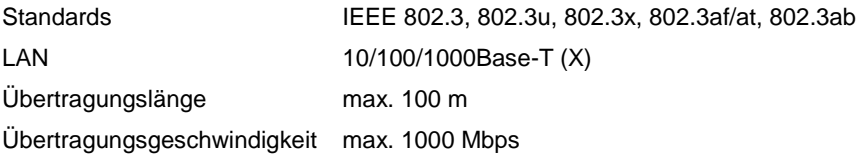

#### **Schnittstellen**

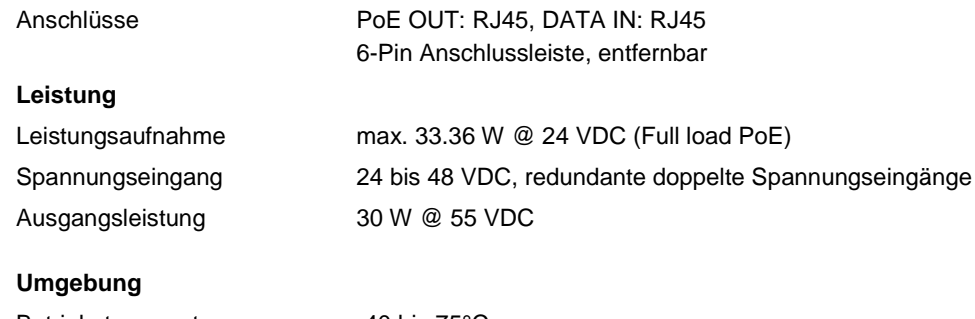

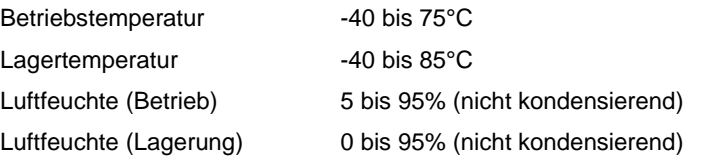

#### <span id="page-45-0"></span>**7.2.8 Netzteil für Hutschiene (A-PS-DIN-24V)**

Das Industrienetzteil für die Hutschienenmontage stellt eine galvanisch getrennte Gleichspannung zur Verfügung und ist mit Kurzschluss- und Überlastschutz ausgestattet.

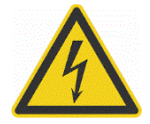

#### **Gefahr von Personenschäden**

Zur Vermeidung eines elektrischen Schlages muss das Netzteil in einer geschützten Umgebung (Schrank) untergebracht sein!

#### **Technische Daten:**

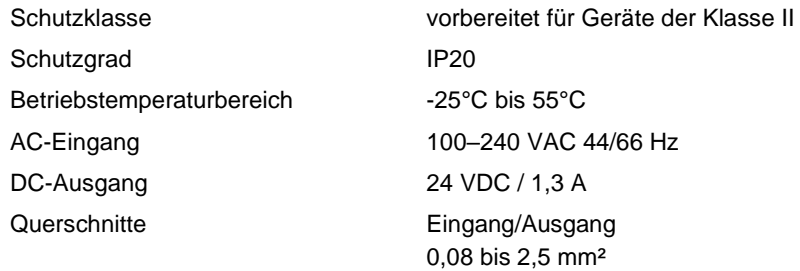

#### **Abbildung 7-11: Industrienetzteil**

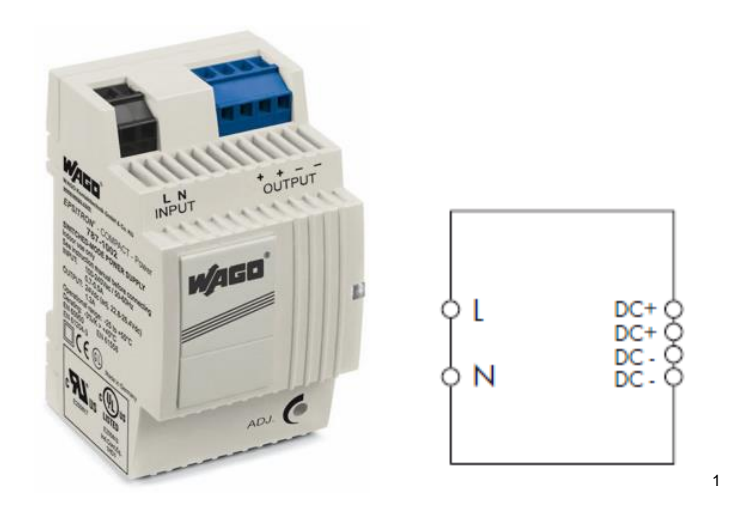

 $\overline{a}$ 

#### <span id="page-46-0"></span>**7.2.9 Glasfaser / Ethernet Konverter (A-CON-FO-RJ45)**

Der Glasfaser / Ethernet Konverter (A-CON-FO-RJ45) ist ein industrieller Ethernet Switch mit 6 RJ45 GBit Ethernet Ports und 2 Multimode GBit Glasfaser Ports. Der Konverter kann auf einer DIN-Schiene oder an der Wand montiert werden.

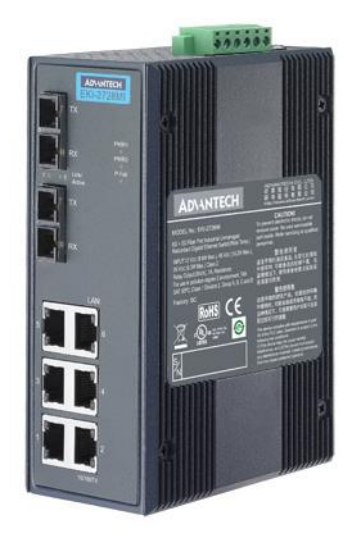

**Abbildung 7-12: Glasfaser / Ethernet Konverter**

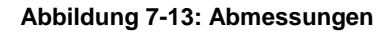

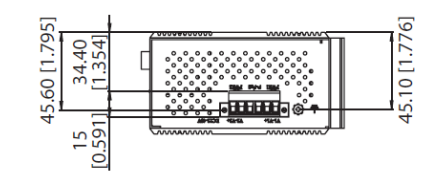

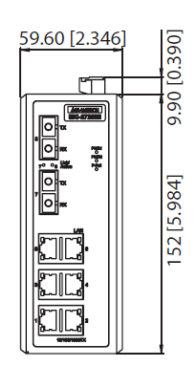

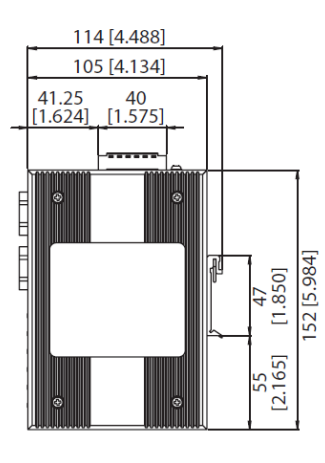

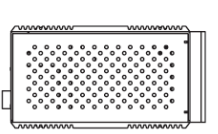

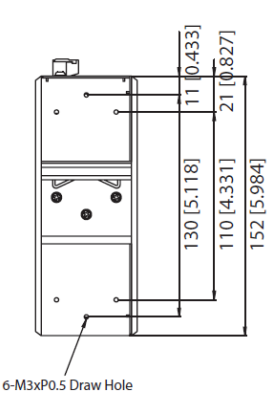

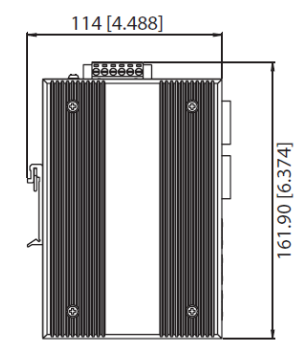

Einheiten in mm [in]

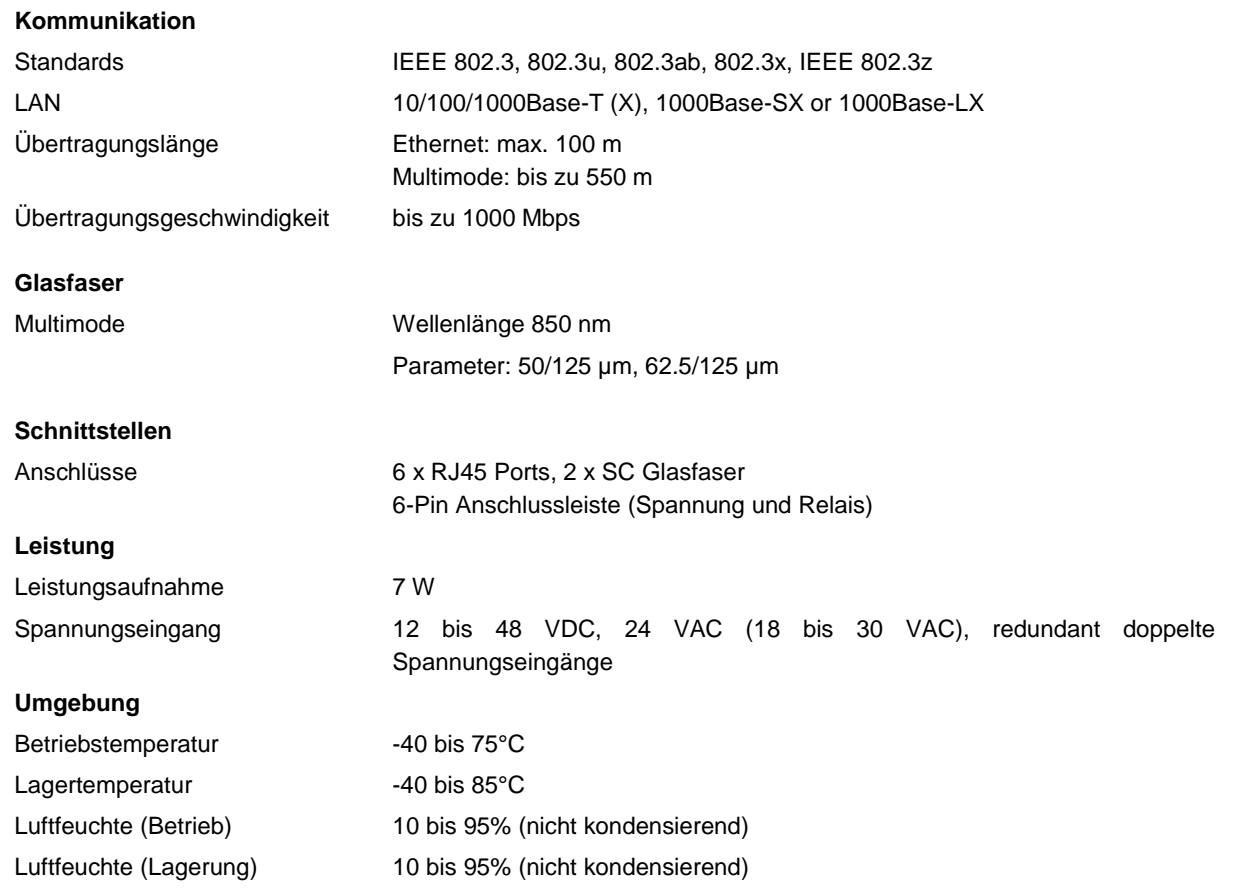

#### <span id="page-48-0"></span>**7.2.10 Ethernet Switch (A-CON-SW)**

Der Ethernet Switch (A-CON-SW) verfügt über 4 x 10/100/1000BASE-T Ethernet Ports mit PoE+ Funktionalität und 2 x SFP Anschlüsse. Der Switch arbeitet in einem weiten Temperaturbereich und stellt bis zu 30 W Ausgangsleistung pro PoE Port zur Verfügung. Der Switch kann auf einer DIN-Schiene oder an der Wand montiert werden.

## **Abbildung 7-14: Ethernet Switch**

#### **Abbildung 7-15: Abmessungen**

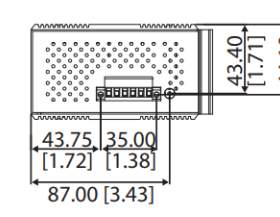

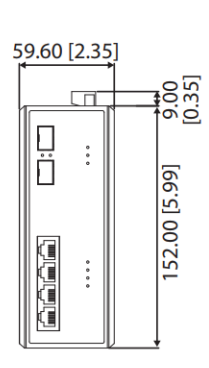

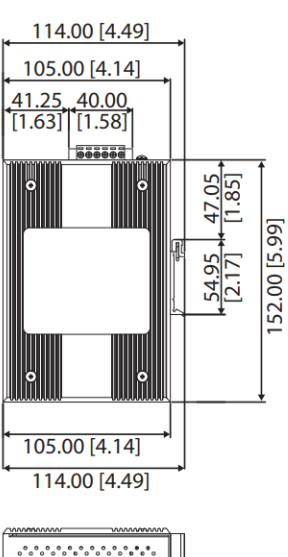

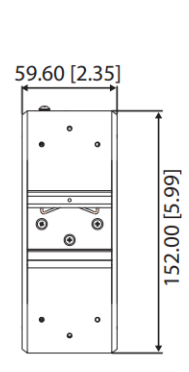

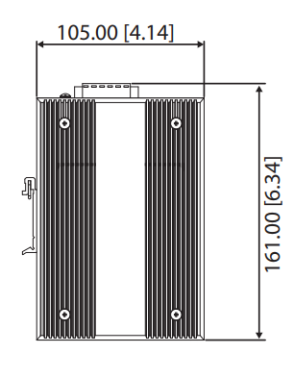

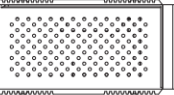

measures in mm [in]

#### **Kommunikation**

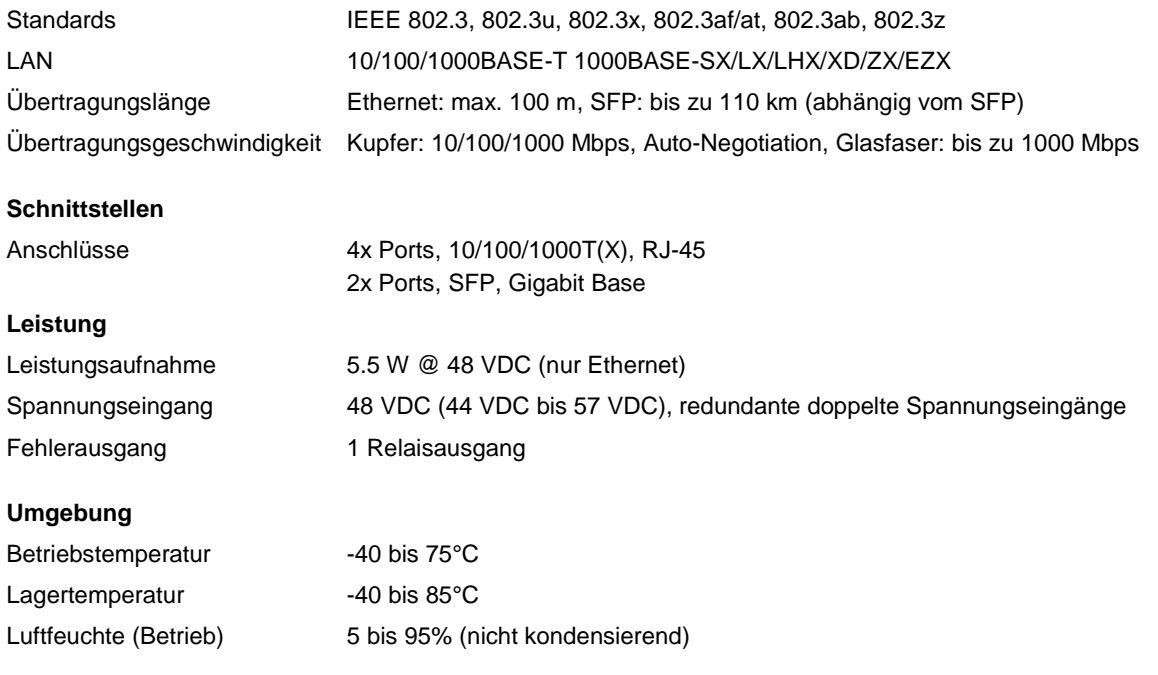

#### <span id="page-50-0"></span>**7.2.11 I/O Module**

Die folgenden I/O Module stehen zur Ein- und Ausgabe für die TV40 Wärmebildkamera zur Verfügung:

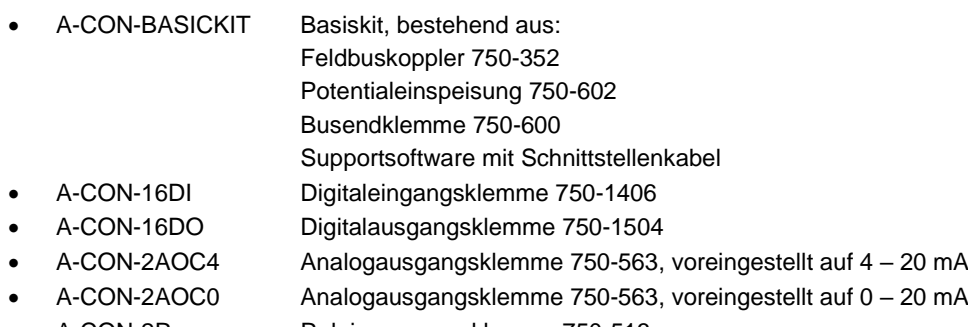

- A-CON-2R Relaisausgangsklemme 750-513
- A-CON-2A-ISO Passivtrenner 857-452
- A-PS-DIN-24V Spannungsversorgung 787-1002

I/O Module müssen vom Anwender installiert und konfiguriert werden. Zur Versorgung der Kamera mit Spannung ist die Spannungsversorgung A-PS-DIN-24V erforderlich es sei denn, der Anwender versorgt die Kamera separat mit Spannung.

Weitere Informationen finden sich im Benutzerhandbuch "I/O Modul System für Wärmebildkameras".

# **7.3 Mechanisches Zubehör**

Das folgende mechanische Zubehör ist erhältlich:

- [Montageplatte](#page-52-0) (A-TV-MB)
- [Luftblasvorsatz \(A-TV-AP\)](#page-53-0)
- [Wasserkühlgehäuse](#page-55-0) (A-TV-AP-WC)
- [Schutzgehäuse](#page-57-0) (A-TV-WC)
- [Wetterschutzgehäuse](#page-63-0) (A-TV-ENC)
- [Schwenkbarer Montagewinkel](#page-68-0) (A-BR-S)
- [Schaltschrank](#page-69-0) (A-TV-JB)
- [Schutzfenster \(A-TV-PW\)](#page-70-0)

#### <span id="page-52-0"></span>**7.3.1 Montageplatte (A-TV-MB)**

Die Montageplatte (A-TV-MB) dient der einfachen Montage der Wärmebildkamera. Für die Befestigung an Stativen oder Schwenkhalterungen verfügt die Montageplatte über verschiedene Aufnahmen.

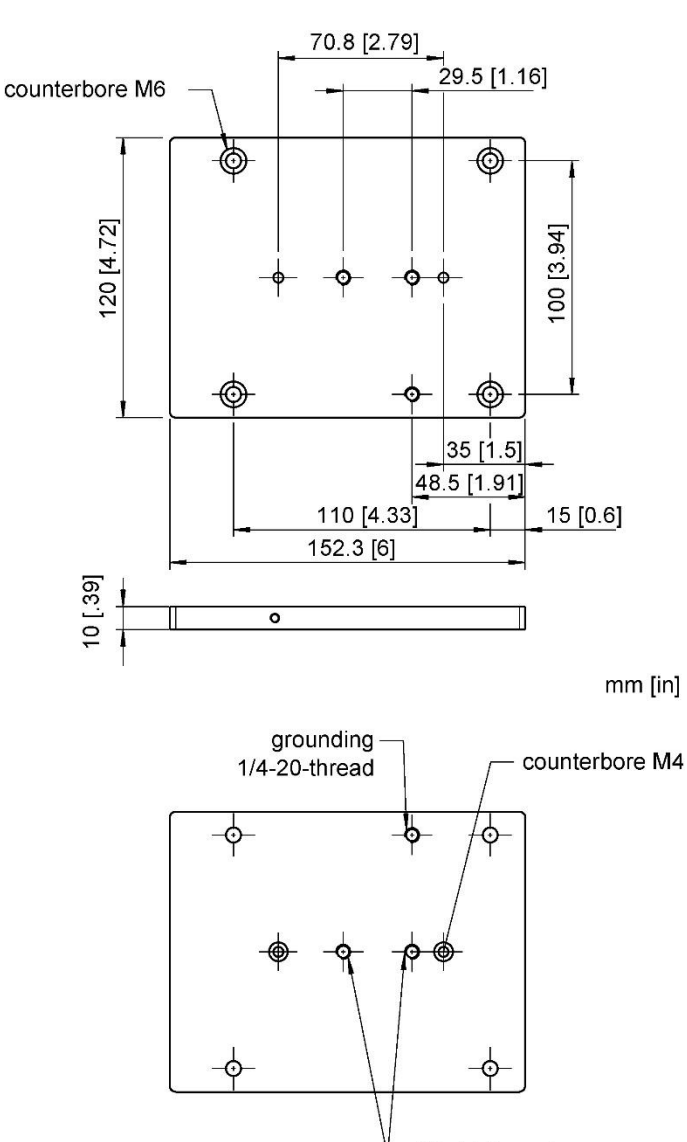

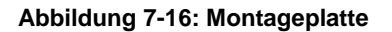

1/4-20-thread

#### <span id="page-53-0"></span>**7.3.2 Luftblasvorsatz (A-TV-AP)**

Der Luftblasvorsatz dient dazu, Staub, Feuchtigkeit, Schwebepartikel und Kondensat von der Linse fernzuhalten. Er kann vor oder hinter dem Haltewinkel montiert werden. Der Luftstrom wird über Edelstahl-Fittings 1/8" NPT auf die Frontöffnung geleitet. Um Verschmutzungen auf der Linse zu vermeiden, wird saubere, ölfreie Luft empfohlen. Um Kondensation zu vermeiden, sollte die Luft nicht kühler als 10°C sein.

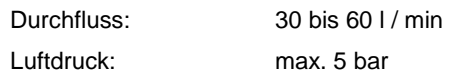

*Hinweis*

*Um fehlerhafte Messwerte zu vermeiden, stellen Sie sicher, dass ein Transmissionswert von 0,94 für das eingebaute Schutzfenster (Germanium) in der Wärmebildkamera eingestellt ist!*

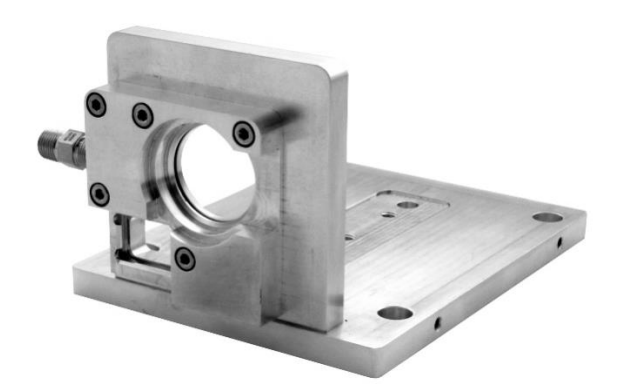

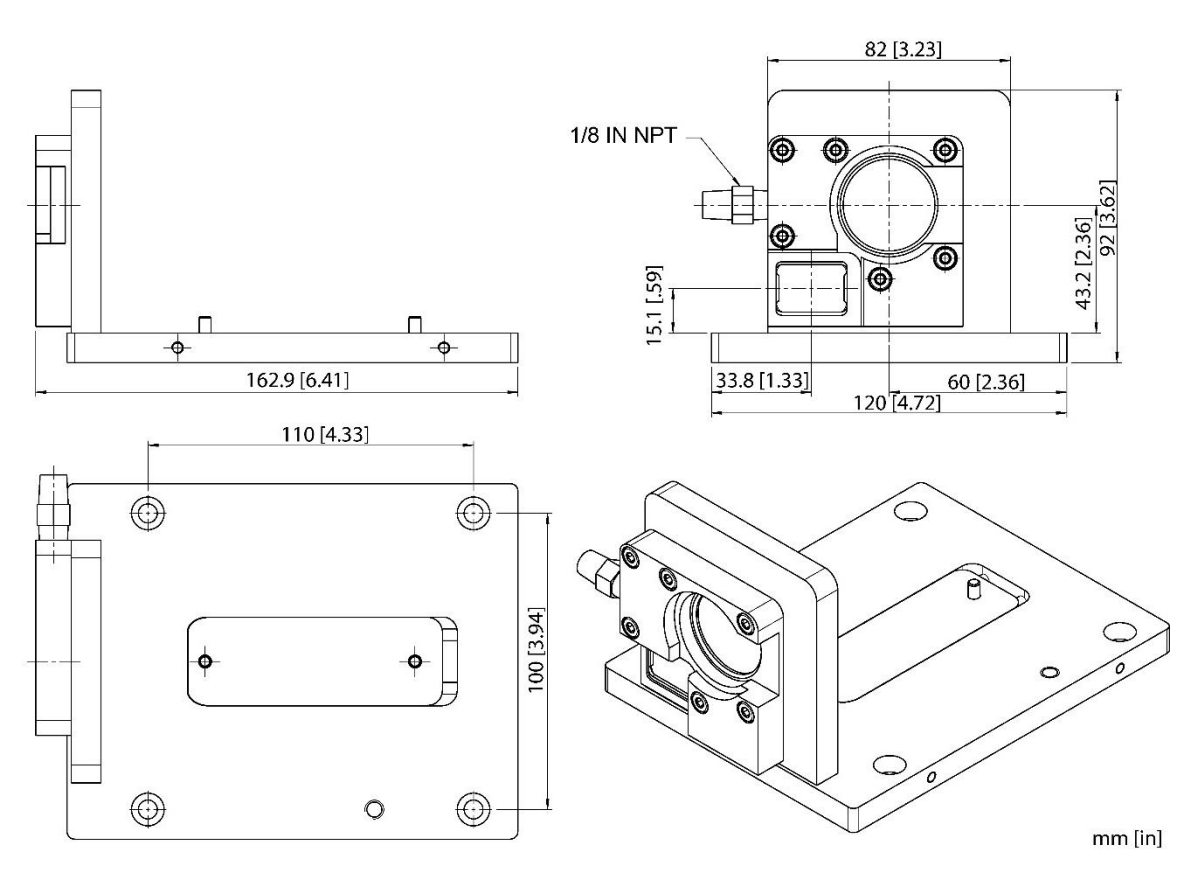

#### **Abbildung 7-17: Luftblasvorsatz**

Zur Installation des Luftblasvorsatzes folgen Sie den Anweisungen wie nachfolgend beschrieben.

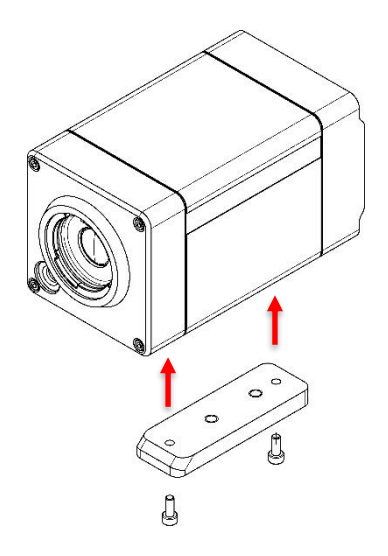

Sichern Sie die Kamera mit den Schrauben wie im Bild gezeigt.

Setzen Sie die Kamera auf die Montageplatte des Luftblasvorsatzes auf. Dabei muss der Montageschlitten passend in die dafür vorgesehene Öffnung der Montageplatte eingebracht werden.

Die beiliegenden Schrauben werden verwendet, um den Montageschlitten auf der Unterseite der Kamera zu befestigen.

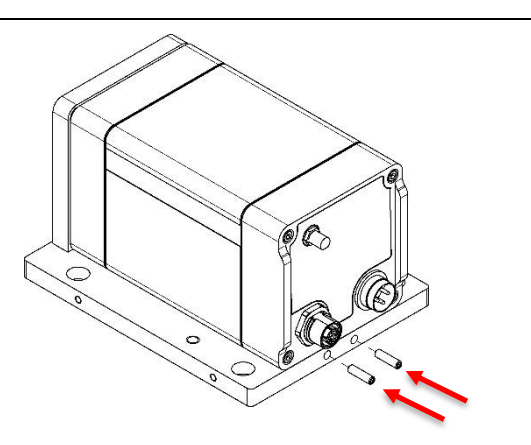

#### <span id="page-55-0"></span>**7.3.3 Wasserkühlgehäuse (A-TV-AP-WC)**

Das Wasserkühlgehäuse (A-TV-AP-WC) ermöglicht ein Betreiben der Kamera bei Umgebungstemperaturen bis 140°C mit Wasserkühlung. Das Kühlmedium wird über 1/8" NPT Anschlussstutzen angeschlossen. Dabei ist für den Schlauch ein Innendurchmesser von 6 mm und ein Außendurchmesser von 8 mm zu beachten.

*Hinweis Für Umgebungstemperaturen über 140°C kann das Zubehörteil ThermoJacket genutzt werden. Dieses erlaubt den Einsatz bei Umgebungstemperaturen bis zu 315°C!*

Max. Umgebungstemperatur: 140°C

bei Wassereintrittstemperatur von 20°C und einem Durchfluss von 1.6 l / min, Kühlwasser unter 10°C wird nicht empfohlen

Das Wasserkühlgehäuse wird mit Luftblasvorsatz geliefert. Um das Kameraobjektiv sauber und trocken zu halten, sollte der Luftblasvorsatz immer betrieben werden. Für weitere Informationen, siehe Abschnitt [7.3.2](#page-53-0) [Luftblasvorsatz \(A-TV-AP\),](#page-53-0) Seite [54.](#page-53-0)

#### **Abbildung 7-18: Wasserkühlgehäuse**

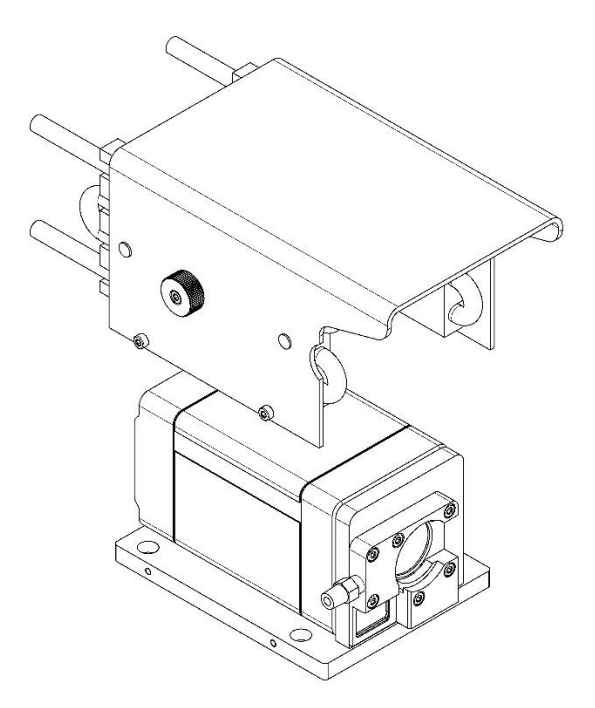

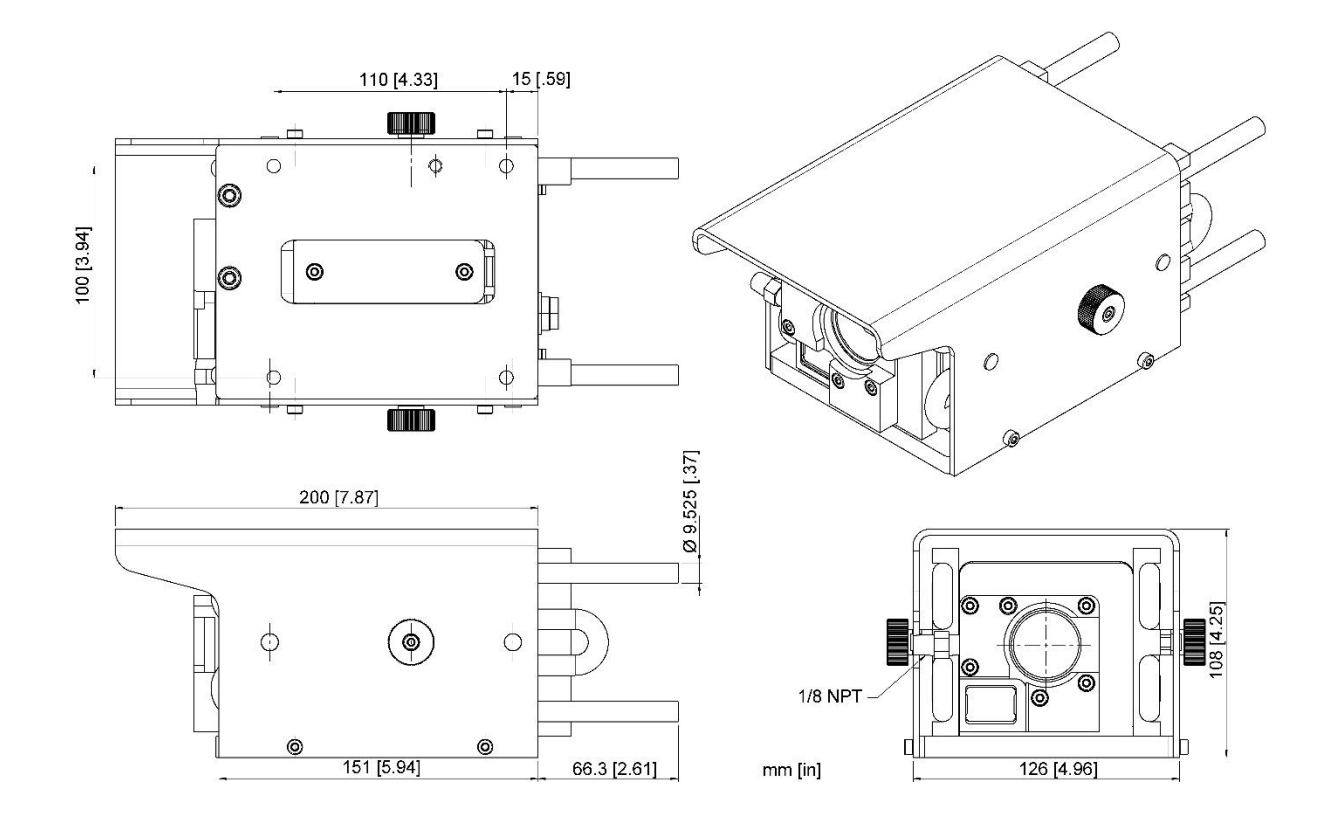

#### <span id="page-57-0"></span>**7.3.4 Schutzgehäuse (A-TV-WC)**

Bei Installationen der Kamera in verschmutzten und heißen Umgebungen kann das Kühlgehäuse (A-TV-WC) verwendet werden, welches Wasserkühlung und Luftspülung bereitstellt.

#### **7.3.4.1 Luftspülung**

Über die Luftspülung an der Vorderseite des Schutzgehäuses wird verhindert, dass sich messwertverfälschende Verunreinigungen am Messfenster ablagern. Am Innenring der Luftspülung befinden sich Luftaustrittsdüsen, welche die komprimierte Luft über das Fenster streichen lassen. Es wird empfohlen, für die Luftspülung einen Filter und einen Druckregler zu benutzen (nicht im Lieferumfang). Wenn verwendet, sind die maximalen Umgebungstemperaturen für Filter und Druckregler bei der Montage zu beachten.

#### *Hinweis*

*Die Luftspülung wird optimal genutzt, wenn das Gehäuse in horizontaler Position oder in leichter Neigung installiert wird. Bei senkrechter Montage kann die Wirkung der Luftspülung eingeschränkt sein!*

*Hinweis*

*Um fehlerhafte Messwerte zu vermeiden, stellen Sie sicher, dass ein Transmissionswert von 0,96 für das eingebaute Schutzfenster (Zinkselenid) in der Wärmebildkamera eingestellt ist!*

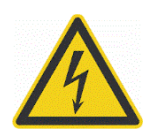

#### **Gefahr von Personenschäden**

Durch die Luftspülung können sehr hohe Schallpegel erreicht werden! Die einschlägigen Sicherheitsbestimmungen sind zu beachten!

#### **Abbildung 7-19: Schutzgehäuse**

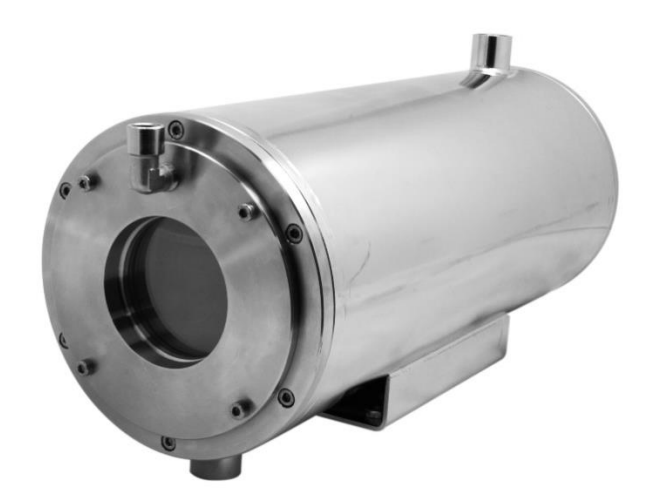

#### **7.3.4.2 Technische Daten**

#### **Lieferumfang**

- Schutzgehäuse mit Wasserkühlung und Zinkselenid Fenster
- 2x Kabelverschraubungen (M25 x 1.5)
- Montagematerial

#### **Umgebung**

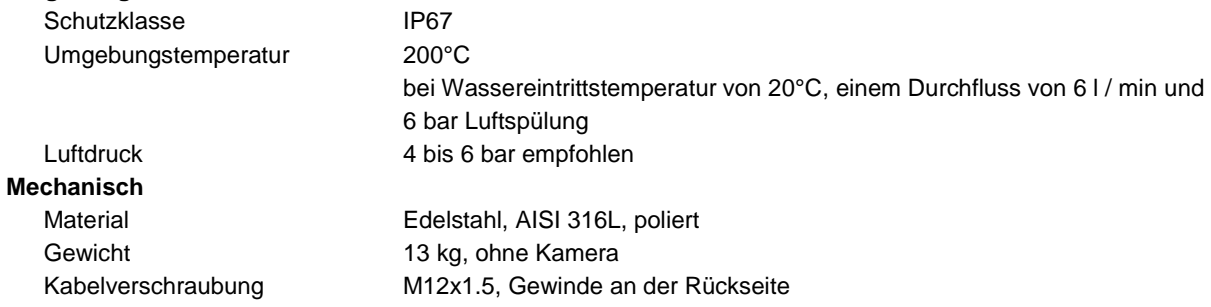

#### **Abbildung 7-20: Abmessungen**

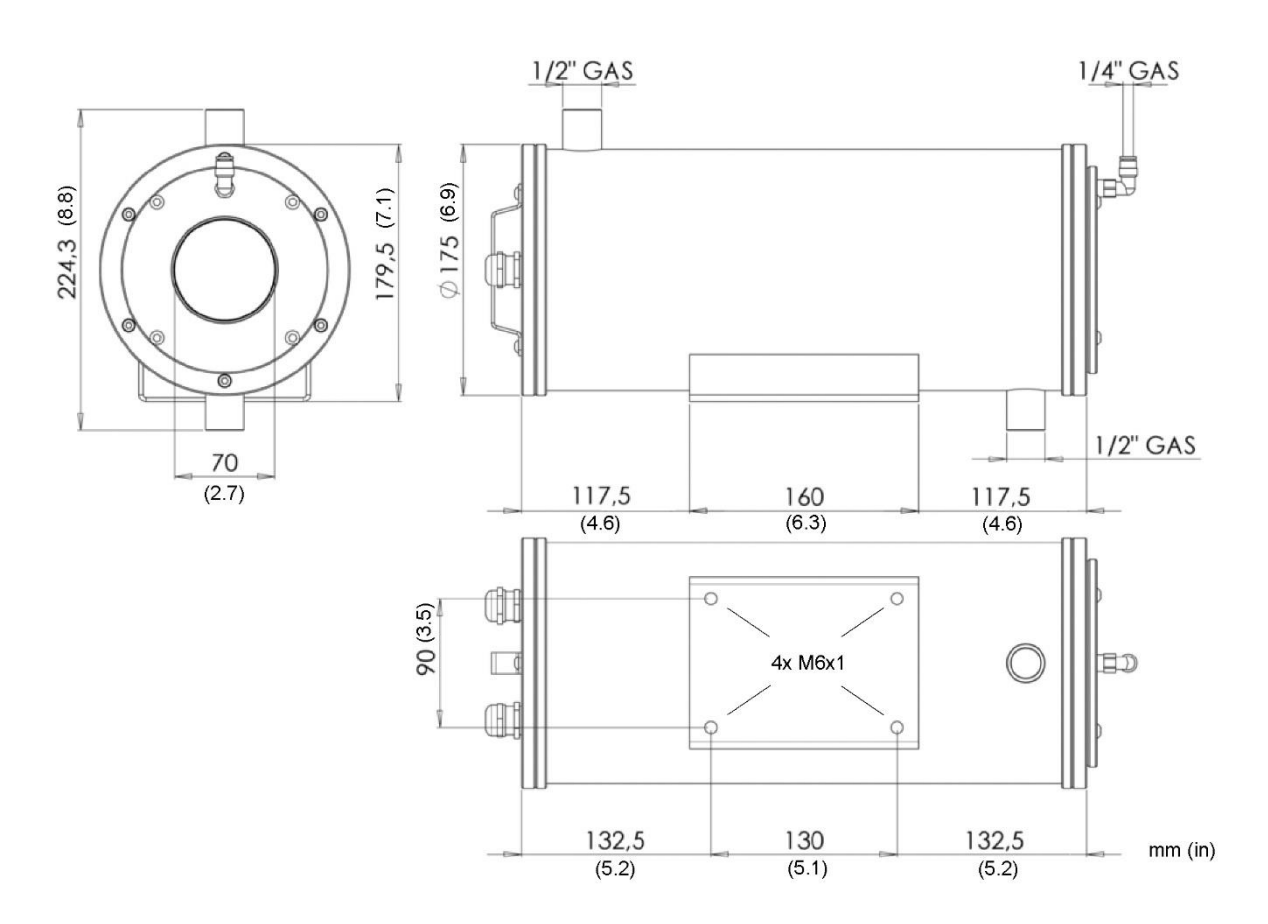

#### **7.3.4.3 Installation**

*Hinweis Die Kamera kann nur ohne Zusatzobjektiv oder mit Weitwinkel Zusatzobjektiv im Schutzgehäuse montiert werden.*

*Hinweis Zum besseren Handling kann optional ein zusätzlicher Griff am Gehäuse montiert werden, siehe beiliegende Montageanleitung des Herstellers.*

Entfernen Sie die sechs Inbusschrauben auf der Rückseite des Gehäuses. Entfernen Sie den hinteren Gehäusedeckel.

Ziehen Sie den hinteren Flansch heraus. Achten Sie darauf, den O-Ring nicht zu verlieren.

Lösen Sie die Rändelschraube und schieben Sie die obere Schiene von der unteren Schiene weg.

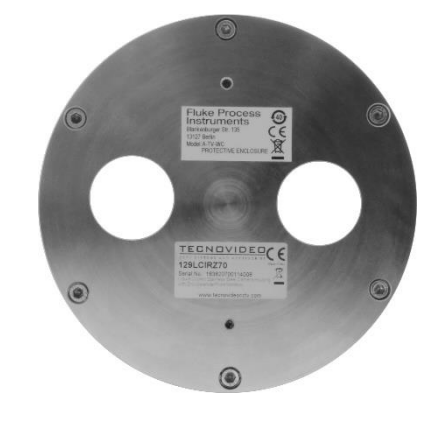

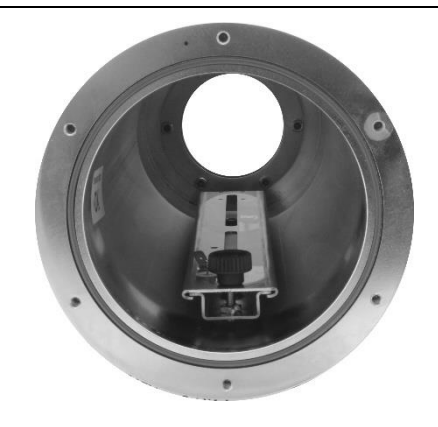

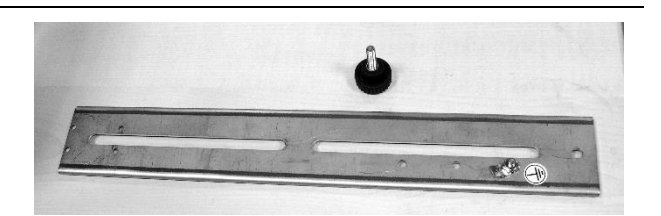

Kamera mit Unterlegscheibe, Federscheibe und Flachkopfschraube an Gehäuseschiene befestigen.

 $10 \text{ mm}$ 

Beachten Sie einen Abstand zwischen Kamerafront und Gehäuseschiene von ca. 10 mm

Bringen Sie die beiden Kabelverschraubungen am Gehäusedeckel an. Schlüsselweite W30 (30 mm) Drehmoment ca. 10 Nm

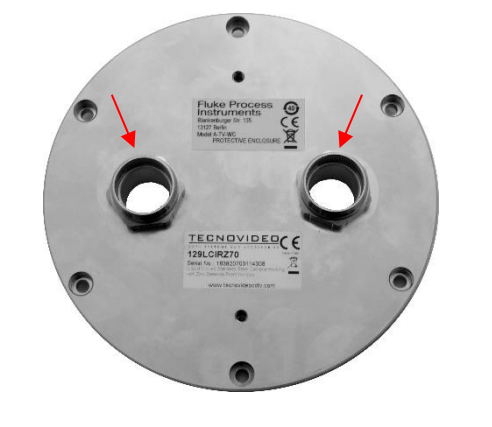

 $\bullet$ 

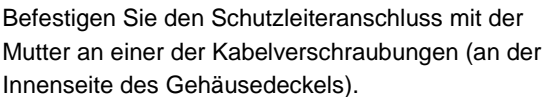

Innenseite des Gehäusedeckels).

Befestigen Sie die Dichtung und die Endkappe an jedem Kabel.

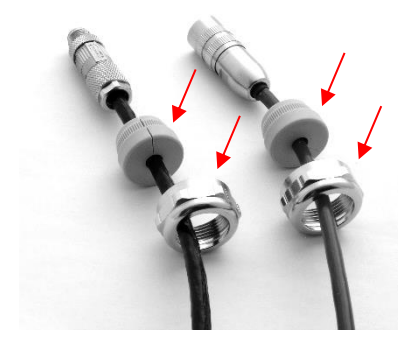

Befestigen Sie den Schutzleiter an der Schiene.

Führen Sie alle Kabel durch die Kabelverschraubungen des Gehäuses. Verschließen Sie die Endkappen vorerst nicht. Stecken Sie die Stecker in die Kamera.

Schließen Sie den Schutzleiter an der Innenseite des Gehäusedeckels an.

Schieben Sie die Kamera mit der Gehäuseschiene in das Gehäuse und befestigen Sie diese mit der Rändelschraube.

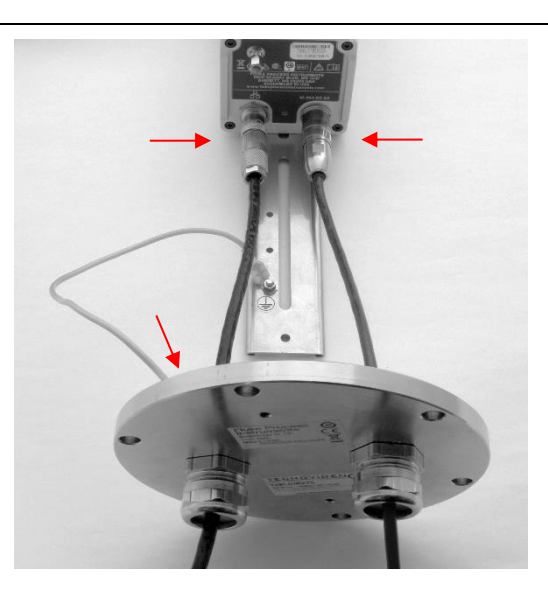

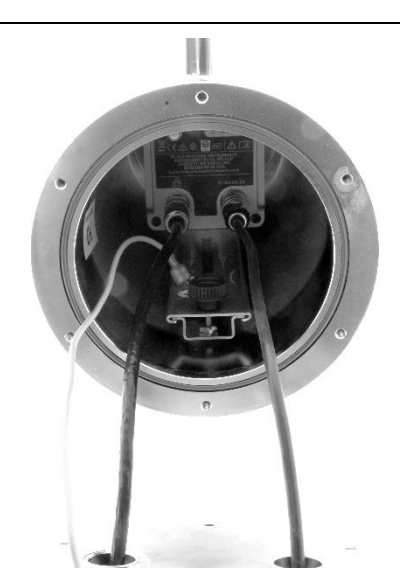

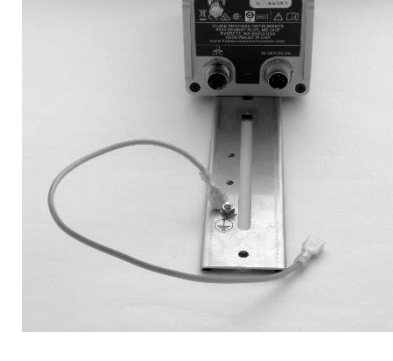

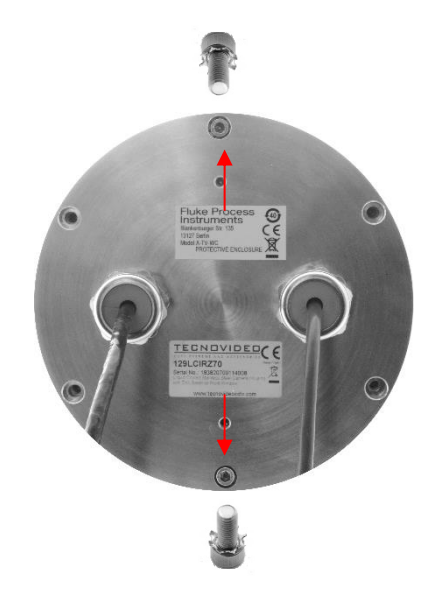

 $\circledcirc$ ECNOVIDED(E  $\overline{C}$  $\circledcirc$ 

Befestigen Sie die restlichen vier Inbusschrauben

(ohne Zahnscheiben) an den restlichen Positionen.

Bringen Sie den Gehäusedeckel wieder am

mit einer Zahnscheibe wie gezeigt.

Befestigen Sie die zwei Inbusschrauben jeweils

Gehäuse an.

Ziehen Sie die Endkappen der Kabelverschraubungen fest. Schlüsselweite W30 (30 mm) Drehmoment ca. 10 Nm)

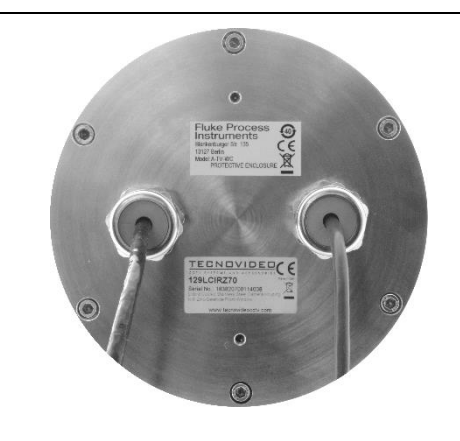

#### <span id="page-63-0"></span>**7.3.5 Wetterschutzgehäuse (A-TV-ENC)**

Um eine wetterfeste Installation zu realisieren, kann bei Außeninstallationen der Kamera das Wetterschutzgehäuse (A-TV-ENC) verwendet werden. Das Schutzgehäuse kommt mit einer hohen IP Schutzklasse, einem Sonnenschutz und einem thermostatgesteuerten Heizer für Anwendungen in kalten Regionen.

**Abbildung 7-21: Wetterschutzgehäuse<sup>1</sup>**

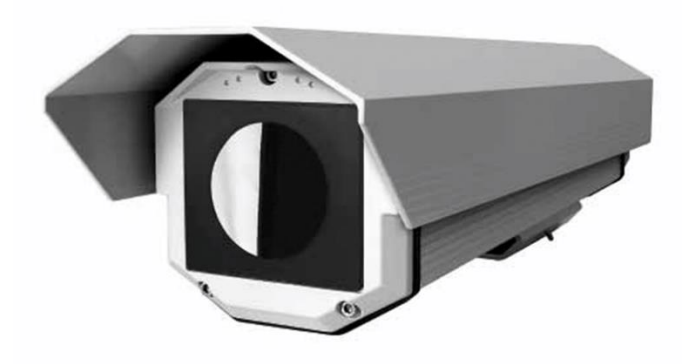

#### **7.3.5.1 Technische Daten**

#### **Lieferumfang**

- Schutzgehäuse mit Sonnenschutz und Germanium Fenster
- Thermostatgesteuerter Heizer
- Kabelverschraubungen

#### **Umgebung**

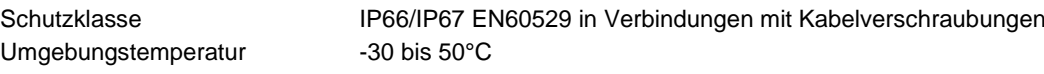

### **Elektrisch**

Heizer 115 / 230 VAC, 80 W

4.1 kg, ohne Kamera

Aluminium

M16x1.5

#### **Mechanical**

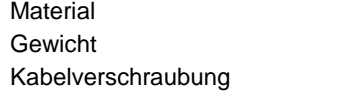

 $\overline{a}$ 

#### **Abbildung 7-22: Abmessungen**

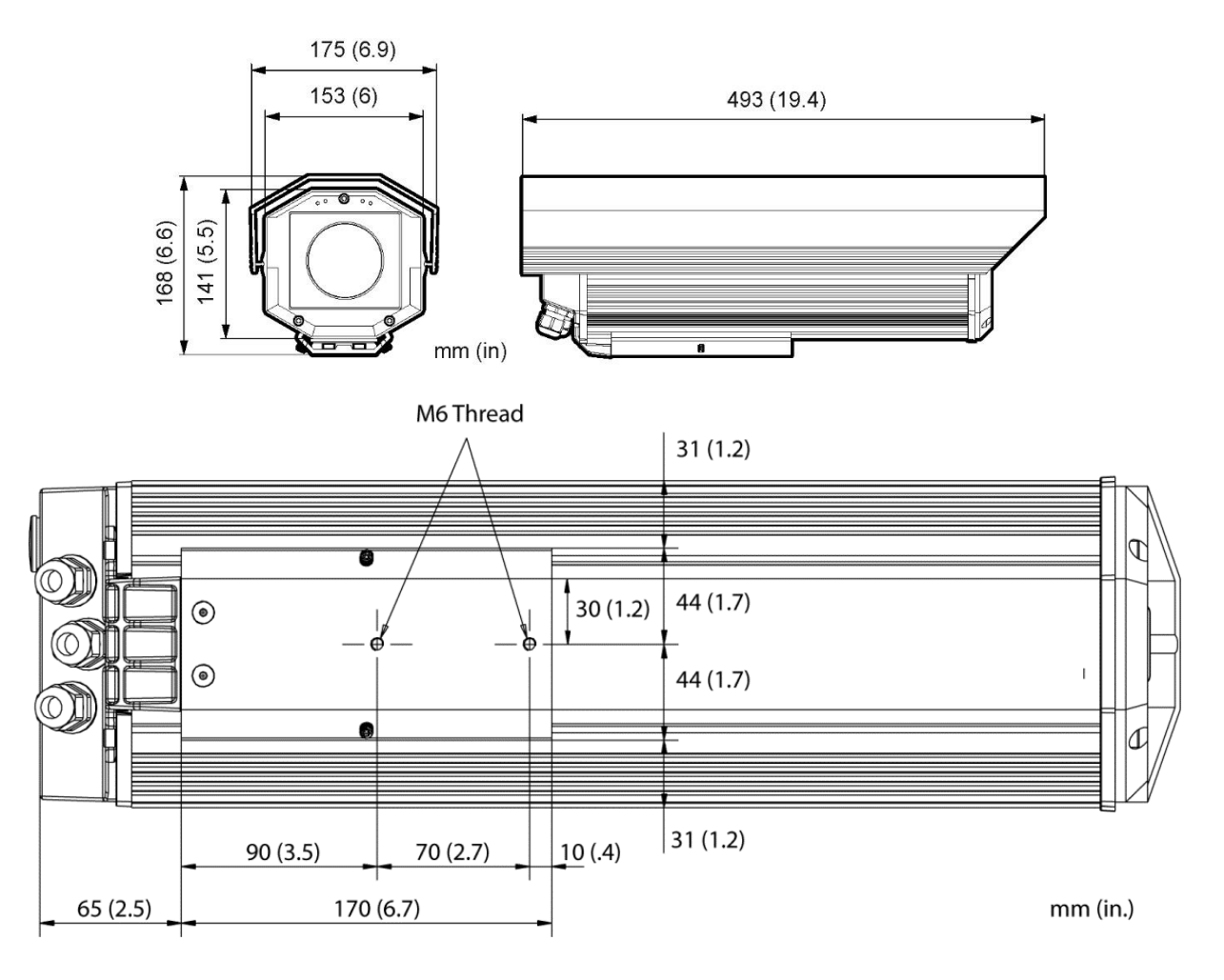

**7.3.5.2 Installation**

*Hinweis*

*Die Kamera kann nur ohne Zusatzobjektiv oder mit Weitwinkel Zusatzobjektiv im Wetterschutzgehäuse montiert werden!*

*Hinweis*

*Um fehlerhafte Messwerte zu vermeiden, stellen Sie sicher, dass ein Transmissionswert von 0,87 für das eingebaute Schutzfenster (Germanium) in der Wärmebildkamera eingestellt ist!*

*Hinweis*

*Zur Installation/Inbetriebnahme des internen Heizers sei auf die beiliegende Anleitung des Herstellers verwiesen.*

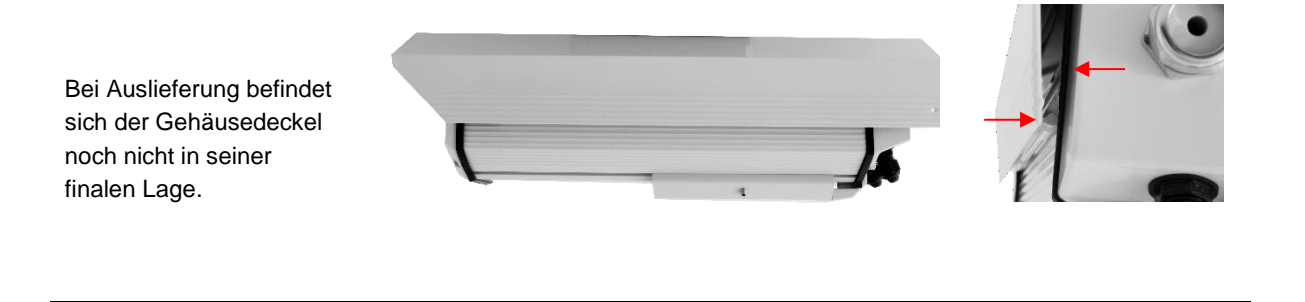

Drücken Sie den Gehäusedeckel nach oben bis die Feder am Gehäusedeckel in die Nut des Gehäusekörpers einrastet.

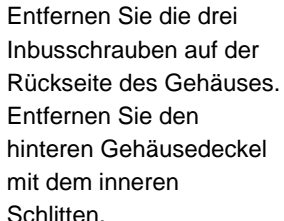

Schlitten.

Kamera mit Unterlegscheibe, Federscheibe und Flachkopfschraube an Gehäuseschiene befestigen. Nutzen Sie den beiliegenden Inbusschlüssel.

Beachten Sie einen Abstand zwischen Kamerafront und Gehäuseschiene von ca. 10 mm

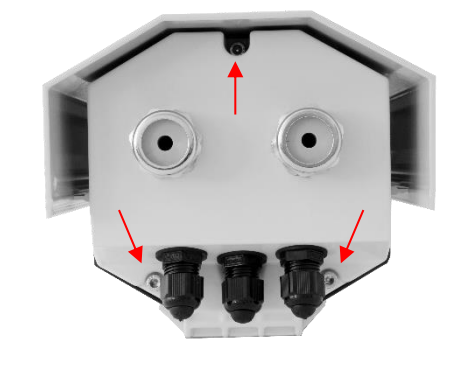

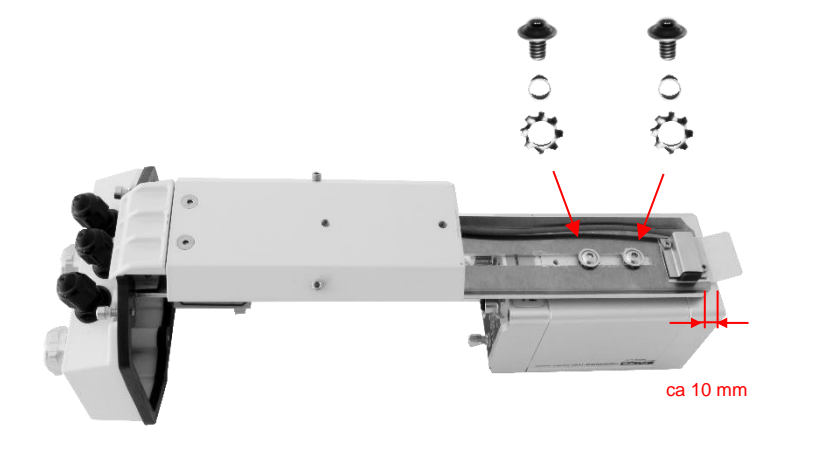

Befestigen Sie die Dichtung und die Endkappe an jedem Kabel.

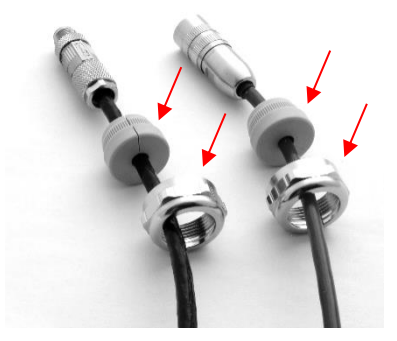

Führen Sie alle Kabel durch die Kabelverschraubungen des Gehäuses. Stecken Sie die Stecker in die Kamera. Ziehen Sie die Endkappen fest.

Installationen mit Power<br>over Ethernet (PoE) Ethernet erfordern lediglich ein Kabel. Nicht benötigte Kabelverschraubung mit beiliegenden Dichtkörper verschließen.

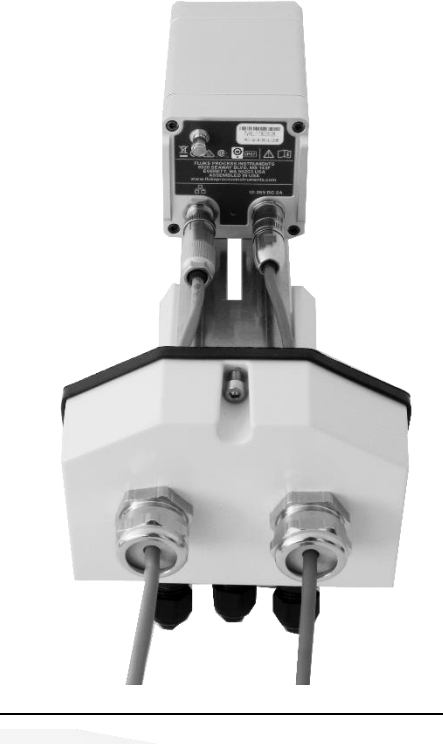

Schieben Sie den Schlitten in das Innere des Gehäuses bei Führung durch das Schienensystem. Schließen Sie dem Schutzleiter am beschrifteten Schutzleiteranschluss im Inneren des Gehäuses an.

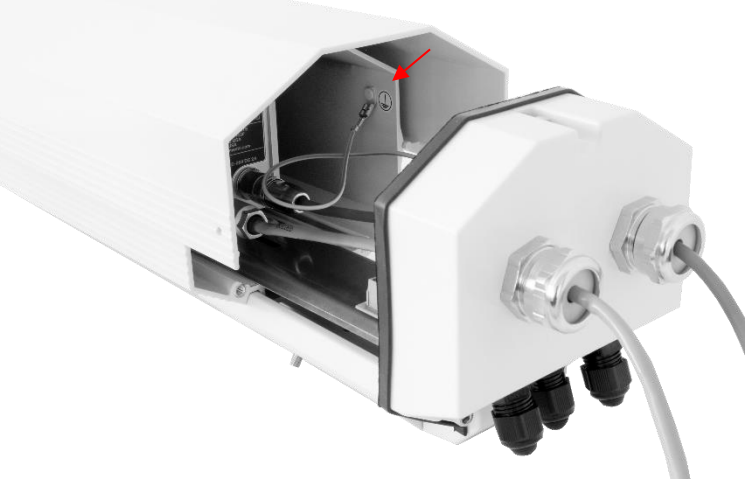

Bringen Sie den Gehäusedeckel wieder am Gehäuse an.

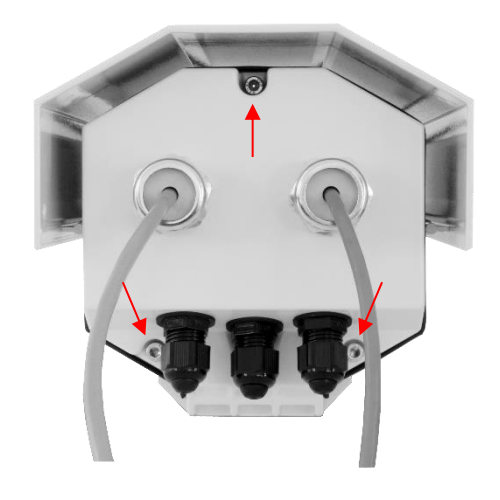

#### <span id="page-68-0"></span>**7.3.6 Schwenkbarer Montagewinkel (A-BR-S)**

Der schwenkbare Montagewinkel (A-BR-S) erlaubt, die Kamera in einer beweglichen Position zu befestigen, so dass die Ausrichtung um die Hoch- und Querachse erfolgen kann. Zum Ausrichten der Visierachse der Kamera sind der Neigungswinkel im Bereich von 0–90° und der Schwenkwinkel im Bereich von 0–360° einstellbar. Der Fuß besitzt einen Einstellknopf und eine Klemmvorrichtung, die die Ausrichtung zuverlässig arretiert.

#### **Technische Daten**

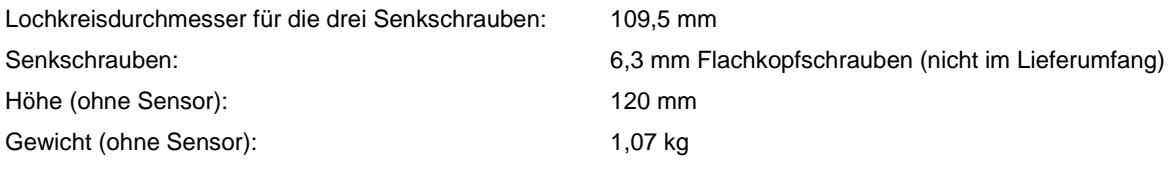

#### **Abbildung 7-23: Schwenkbarer Montagewinkel**

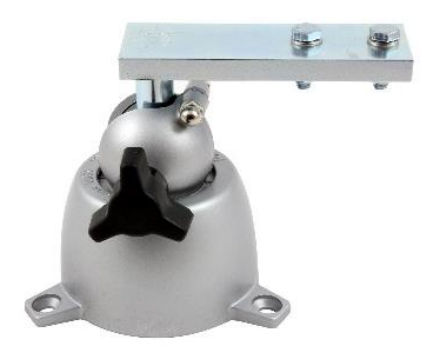

#### <span id="page-69-0"></span>**7.3.7 Schaltschrank (A-TV-JB)**

Der Schaltschrank (A-TV-JB) ermöglicht die geschützte Montage von Zubehörteilen wie Industrienetzteil, den I/O Modulen, dem Glasfaser / Ethernet Konverter sowie dem Ethernet Switch.

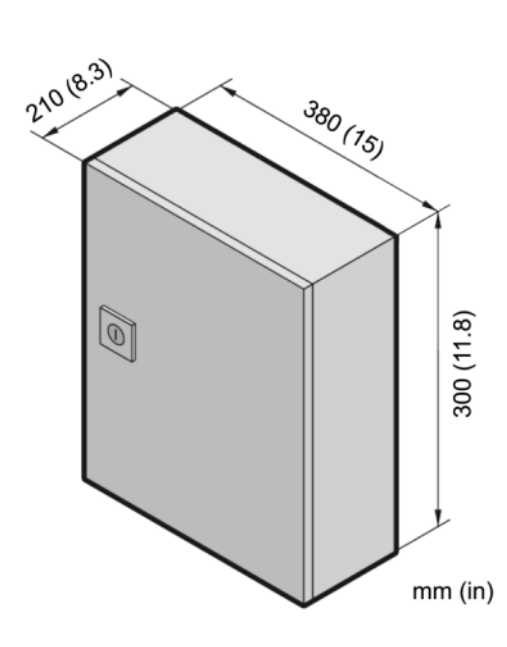

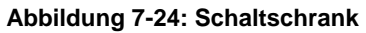

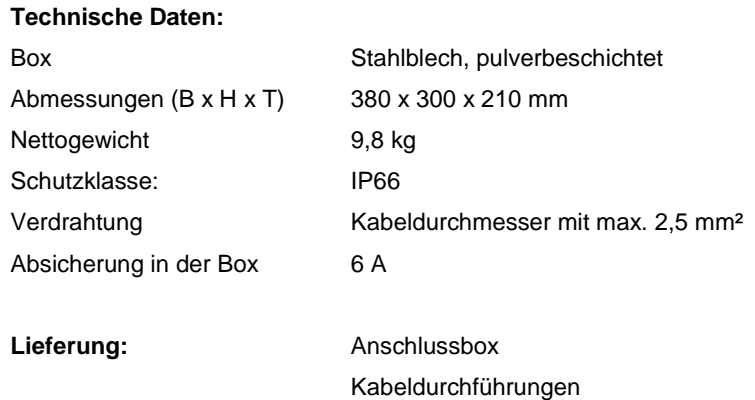

### <span id="page-70-0"></span>**7.3.8 Schutzfenster (A-TV-PW)**

Das Schutzfenster (A-TV-PW) wird verwendet, um die Optik der Kamera gegen Staub und andere Verunreinigungen zu schützen. Das Schutzfenster wird über einen Bajonettverschluss direkt an der Kamera montiert.

*Hinweis*

*Um fehlerhafte Messwerte zu vermeiden, stellen Sie sicher, dass ein Transmissionswert von 0,94 für das eingebaute Schutzfenster (Germanium) in der Wärmebildkamera eingestellt ist!*

#### **Abbildung 7-25: Schutzfenster**

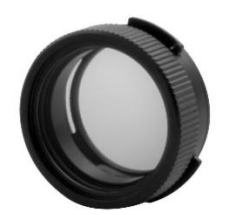

# **8 Wartung**

Bei allen auftretenden Problemen stehen Ihnen die Mitarbeiter unseres Kundendienstes jederzeit zur Verfügung. Dies betrifft auch Unterstützung hinsichtlich eines optimalen Einsatzes Ihres Infrarot-Messsystems, Kalibrierung oder die Ausführung kundenspezifischer Lösungen sowie die Gerätereparatur.

Da es sich in vielen Fällen um anwendungsspezifische Lösungen handelt, die eventuell telefonisch geklärt werden können, sollten Sie vor einer Rücksendung der Geräte mit unserer Serviceabteilung in Verbindung treten, siehe Telefon- und Faxnummern am Anfang des Dokuments.

# **8.1 Automatische Fehleranzeige**

In Verbindung von I/O Modulen und der ThermoView Software kann der Anwender im Falle von Systemfehlern über die Signalausgänge gewarnt werden. Im Falle eines Systemfehlers reagieren die Signalausgänge bzw. die Anzeige mit der Ausgabe vordefinierter Werte in Abhängigkeit von der Fehlerursache.

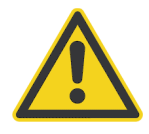

#### **Warnung**

Sie sollten sich bei der Überwachung kritischer Prozesse niemals ausschließlich auf die automatische Fehleranzeige verlassen! Es sollten stets zusätzliche Sicherheitsmaßnahmen getroffen werden!

# **8.2 Fehlersuche**

#### **Tabelle 8-3: Fehlersuche**

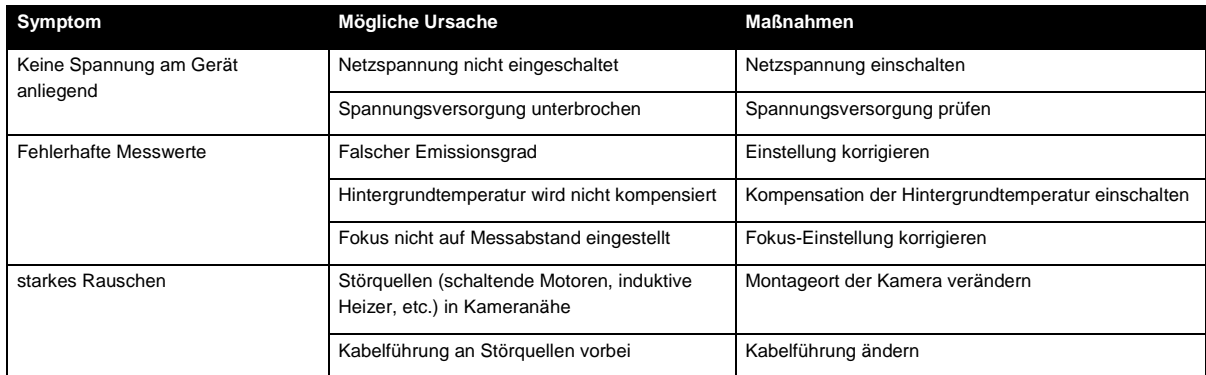
### **8.3 Reinigung des Messfensters**

Achten Sie stets auf die Sauberkeit des Messfensters. Fremdkörper beeinträchtigen die Messgenauigkeit. Die Reinigung des Messfensters muss mit Vorsicht erfolgen. Gehen Sie dazu bitte wie folgt vor:

- 1. Lose Partikel mit sauberer Luft wegblasen.
- 2. Verbleibende Partikel entfernen Sie am besten äußerst vorsichtig mit einem Mikrofasertuch (für optische Geräte).
- 3. Stärkere Verunreinigungen entfernen Sie mit einem sauberen, weichen Tuch, das mit destilliertem Wasser angefeuchtet wurde. Vermeiden Sie auf jeden Fall Kratzer auf der Linsenoberfläche!

Falls Silikone, die z. B. in Handcremes enthalten sind, auf die Optik gelangen, reinigen Sie die Oberfläche vorsichtig mit Hexan. Lassen Sie das Messfenster anschließend lufttrocknen.

Für die Entfernung von Fingerabdrücken oder Fett verwenden Sie bitte eines der folgenden Mittel:

- **Spiritus**
- technischer Alkohol
- Kodak Linsenreiniger

Bringen Sie eines der oben genannten Mittel auf die Optik auf. Wischen Sie vorsichtig mit einem weichen, sauberen Tuch, bis Sie auf der Oberfläche Farben sehen und lassen Sie die Oberfläche dann lufttrocknen. Reiben Sie die Oberfläche nicht trocken - sie kann zerkratzen.

#### *Hinweis*

*Benutzen Sie keinen Ammoniak oder Ammoniak enthaltene Reiniger zur Reinigung. Dies könnte zur Dauerbeschädigung der Oberfläche führen!*

# **9 Anhang**

## **9.1 Messfleck Rechner**

Um das Messobjekt vollständig zu erfassen, muss die Wärmebildkamera immer in ausreichender Messentfernung montiert werden. Für diesen Zweck stellt der Hersteller einen Messfleck Rechner zur Verfügung, welcher die Größe des resultierenden Wärmebildes in Abhängigkeit von der Messentfernung und der verwendeten Optik berechnet.

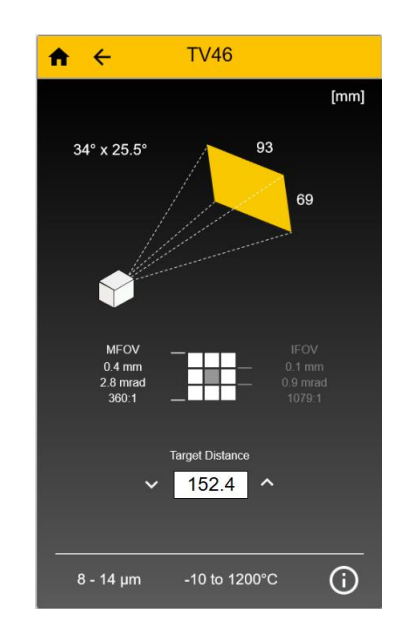

**Abbildung 9-1: Messfleck Rechner für die Kamera**

Der Messfleck Rechner ist über die folgenden Quellen verfügbar:

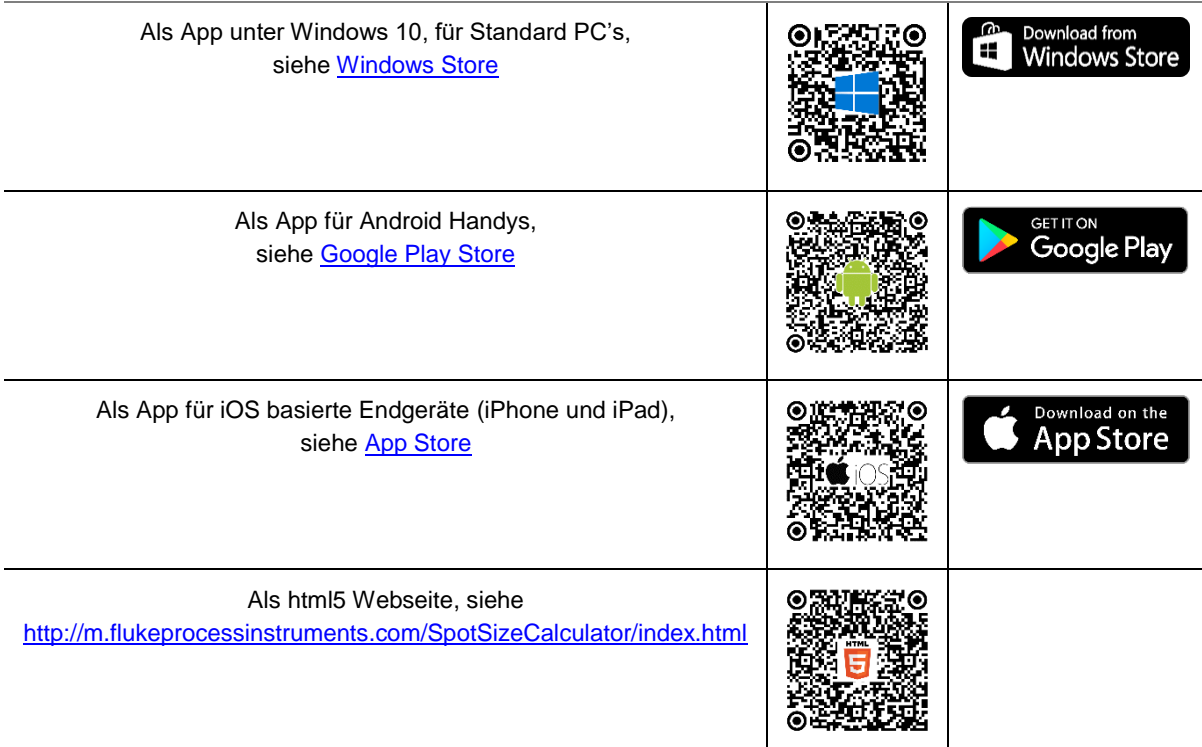

### **9.2 Verhinderung von Kondensation**

Sollten die Umgebungsbedingungen für das Gerät eine zusätzliche Kühlung erforderlich machen, kann das Problem der Kondensation auftreten.

Beim Kühlen wird die im Gerät befindliche Luft gekühlt. Dabei nimmt die Wasseraufnahmefähigkeit der Luft ab. Die relative Luftfeuchtigkeit steigt an und kann dabei schnell 100% erreichen. Bei weiterer Abkühlung gibt die Luft den überschüssigen Teil des Wasserdampfs wieder als Wasser ab (Kondensation), wobei sich das Wasser im Gehäuseinnern an der Linse oder an der Elektronik niederschlägt. Funktionsminderung bzw. Totalausfall des Geräts sind die Folge. Kondensation tritt auch bei Geräten mit dem Schutzgrad IP65 (oder höher) auf.

#### *Hinweis*

#### *Bei Schäden durch Kondensation besteht kein Anspruch auf Garantieleistungen!*

Zur Verhinderung von Kondensation sind die Temperatur und die Durchflussmenge des Kühlmediums so zu wählen, dass das Gerät auf einer Temperatur gehalten wird, die größer als die minimale Gerätetemperatur ist. Diese minimale Gerätetemperatur ist abhängig von der Umgebungstemperatur und der relativen Luftfeuchte, siehe nachfolgende Tabelle.

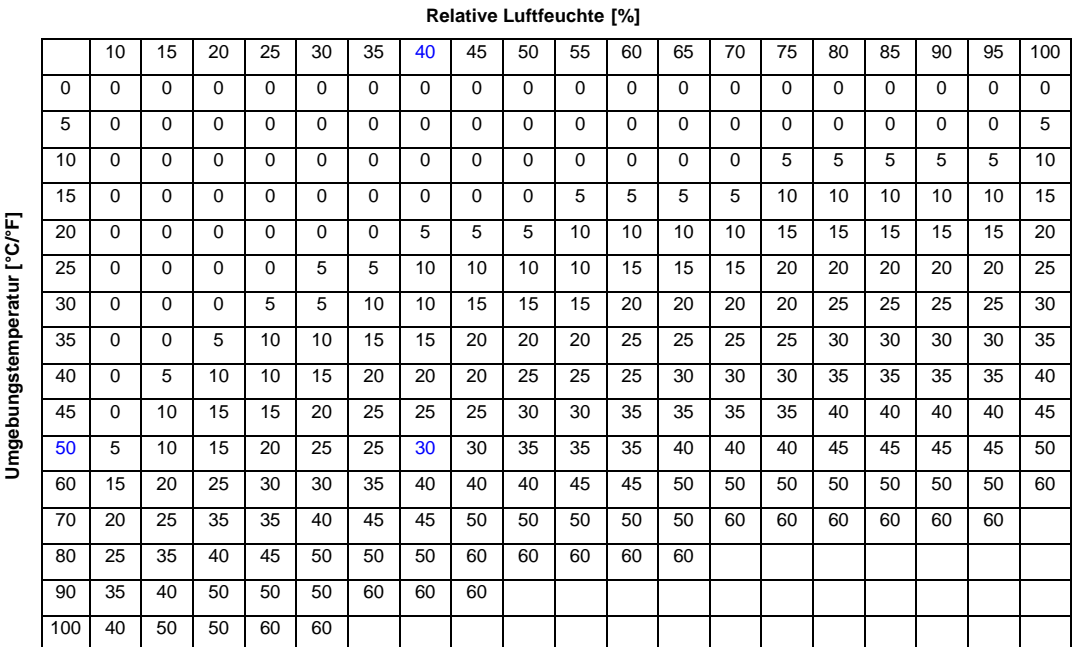

#### **Tabelle 9-4: Minimale Gerätetemperatur [°C]**

#### **Beispiel:**

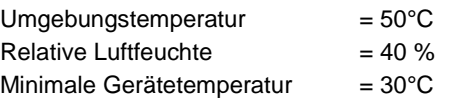

**Der Einsatz bei niedrigeren Temperaturen geschieht auf eigenes Risiko!**

### **9.3 Bestimmung des Emissionsgrads**

Der Emissionsgrad ist ein Maß für die Fähigkeit von Materialien, infrarote Energie zu absorbieren oder abzustrahlen. Der Wert kann zwischen 0 und 1,0 liegen. So hat beispielsweise ein Spiegel einen Emissionsgrad von deutlich kleiner 0,1, während der sogenannte "Schwarze Strahler" einen Emissionsgrad von 1,0 besitzt. Wenn ein zu hoher Emissionsgrad eingestellt wurde, wird eine niedrigere als die tatsächliche Temperatur angezeigt, vorausgesetzt die Temperatur des Messobjektes ist höher als die Umgebungstemperatur. Wenn Sie zum Beispiel 0,95 eingestellt haben, der Emissionsgrad jedoch nur 0,9 beträgt, wird eine niedrigere als die tatsächliche Temperatur angezeigt.

Ein unbekannter Emissionsgrad kann nach einer der folgenden Methoden ermittelt werden:

- Bestimmen Sie mit Hilfe eines Kontaktfühlers (PT100), eines Thermoelementes oder einer anderen geeigneten Methode die aktuelle Temperatur des Materials. Messen Sie anschließend die Temperatur des Objektes und korrigieren Sie die Einstellung des Emissionsgrades bis der korrekte Temperaturwert erreicht ist. Sie haben nun den richtigen Emissionsgrad des gemessenen Materials ermittelt.
- Für relativ kleine Temperaturen bis zu ca. 260°C kann ein Aufkleber auf das Messobjekt geklebt werden. Der Aufkleber muss mindestens so groß sein wie der Messfleck des Sensors. Messen Sie nun die Temperatur des Aufklebers mit einem Emissionsgrad von 0.95. Messen Sie danach die Temperatur einer angrenzenden Fläche auf dem Messobjekt und verändern Sie den Emissionsgrad solange, bis die gleiche Temperatur erreicht ist. Sie haben nun den richtigen Emissionsgrad des gemessenen Materials ermittelt.
- Wenn möglich, tragen Sie auf einen Teil der Oberfläche des Messobjektes matte schwarze Farbe auf, deren Emissionsgrad größer als 0,95 ist. Dann messen Sie die Temperatur der gefärbten Stelle bei eingestelltem Emissionsgrad von 0,95. Messen Sie danach die Temperatur einer angrenzenden Fläche auf dem Messobjekt und verändern Sie den Emissionsgrad solange, bis die gleiche Temperatur erreicht ist. Sie haben nun den richtigen Emissionsgrad des gemessenen Materials ermittelt.

### **9.4 Typische Emissionsgrade**

Die folgenden Emissionsgradtabellen können zu Rate gezogen werden, wenn keine der obigen Methoden zur Emissionsgradbestimmung durchführbar ist. Allerdings sind die Tabellenwerte lediglich Durchschnittswerte, da der Emissionsgrad eines Materials von verschiedenen Faktoren beeinflusst wird. Dazu gehören:

- **Temperatur**
- Messwinkel
- Geometrie der Oberfläche (eben, konkav, konvex)
- **Dicke**
- Oberflächenbeschaffenheit (poliert, rau, oxidiert, sandgestrahlt)
- Spektralbereich der Messung
- Transmissionsvermögen (z.B. bei dünnen Plastikfolien)

Beachten Sie folgende Richtlinien, um die Messung der Oberflächentemperatur zu optimieren:

- Bestimmen Sie den Emissionsgrad des Objektes mit Hilfe des Gerätes, welches auch für die Messungen benutzt werden soll.
- Vermeiden Sie Reflexionen durch Abschirmen des Objektes gegen umliegende Temperaturquellen.
- Für die Messung an heißeren Objekten verwenden Sie bitte Geräte mit der kürzesten möglichen Wellenlänge.
- Für die Messung an durchscheinenden Materialien, wie zum Beispiel Kunststofffolien oder Glas, muss der Hintergrund einheitlich beschaffen und kälter als das Messobjekt sein.

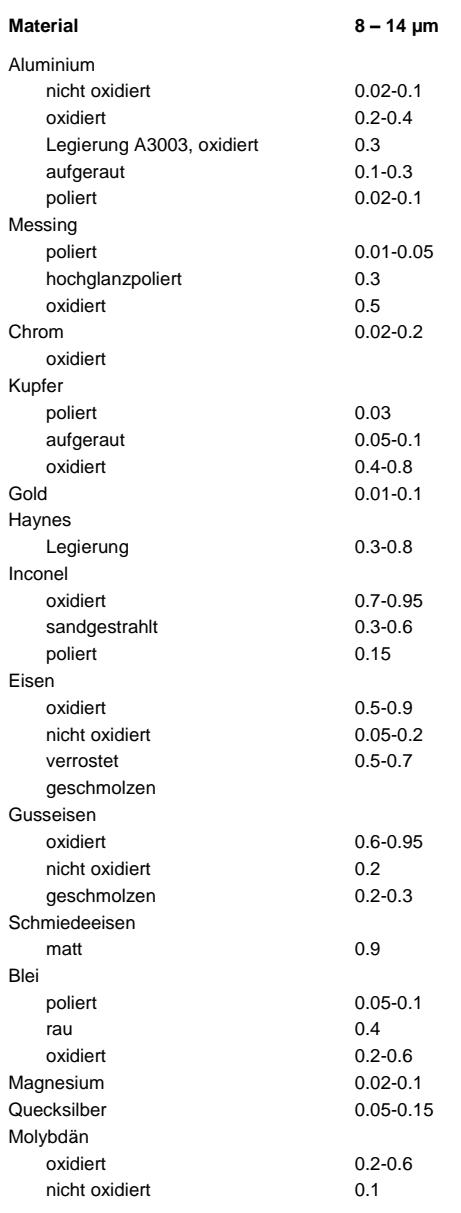

### **Tabelle 9-1: Typische Emissionsgrade für Metalle**

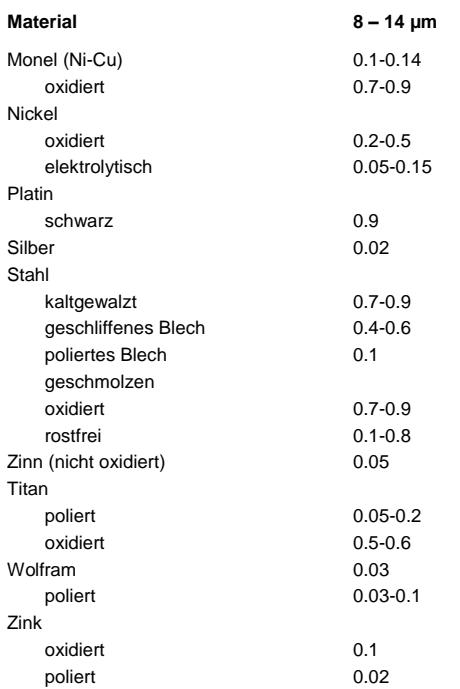

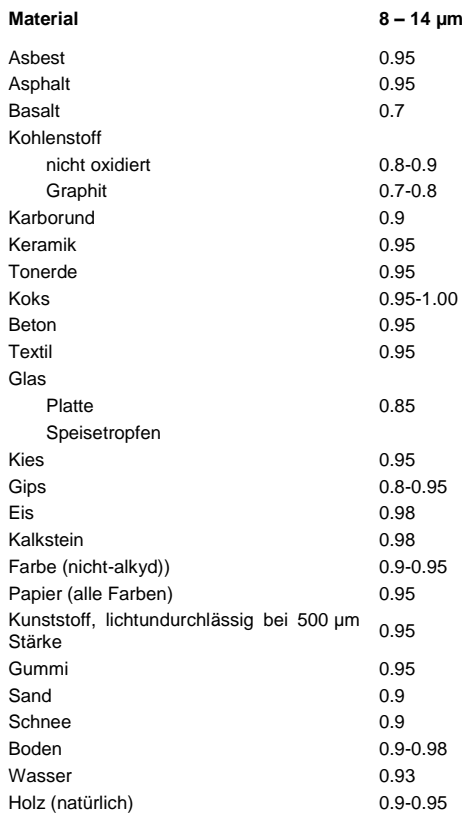

### **Tabelle 9-2: Typische Emissionsgrade für Nichtmetalle**